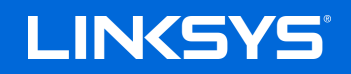

USER GUIDE

**MAX-STREAM™ AX4500 DUAL-BAND WiFi 6 ROUTER**

Model EA9350

# Contents

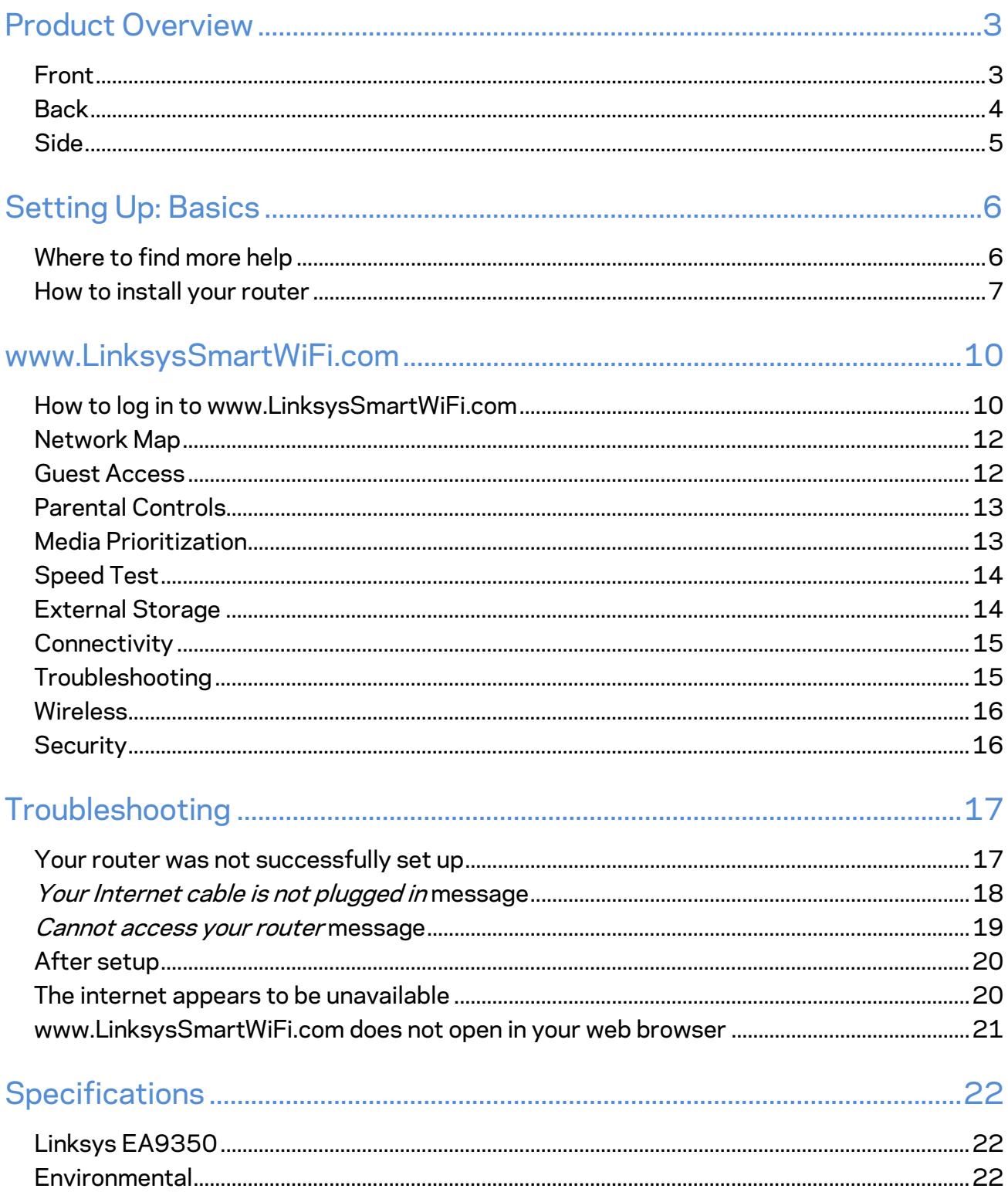

# <span id="page-2-0"></span>**Product Overview**

## <span id="page-2-1"></span>**Front**

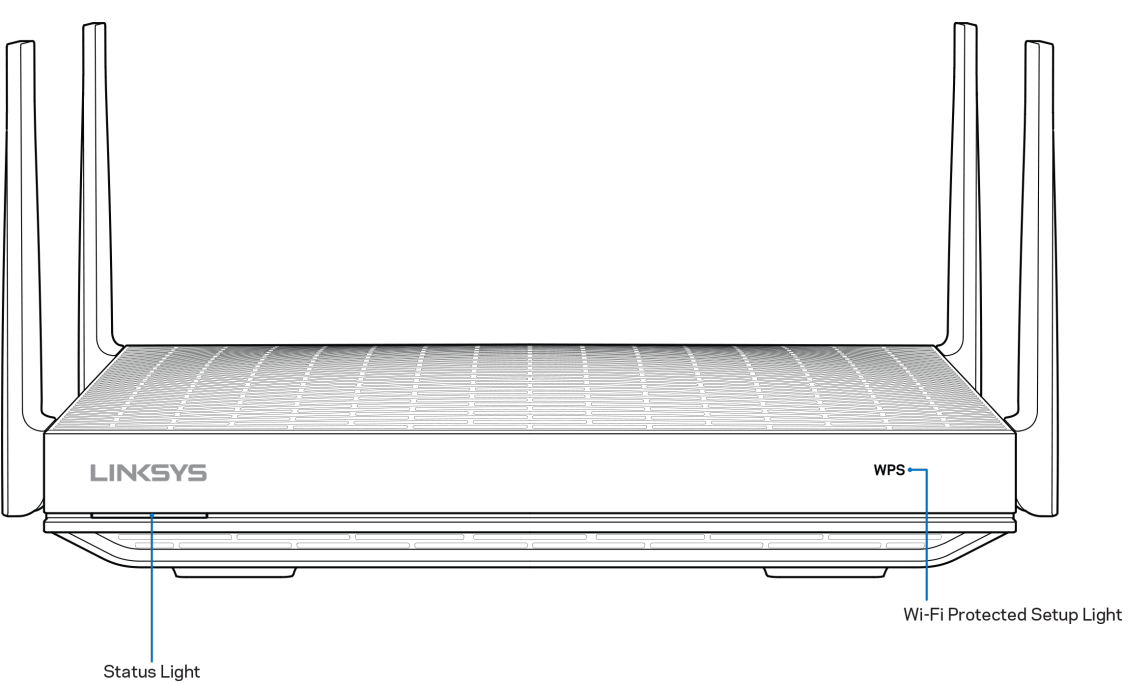

**Status light—**Gives you information about the router's operation.

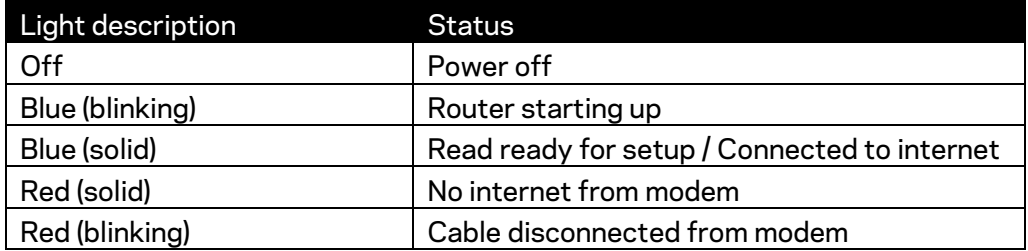

**WPS light—**The light provides information about WPS pairing activity.

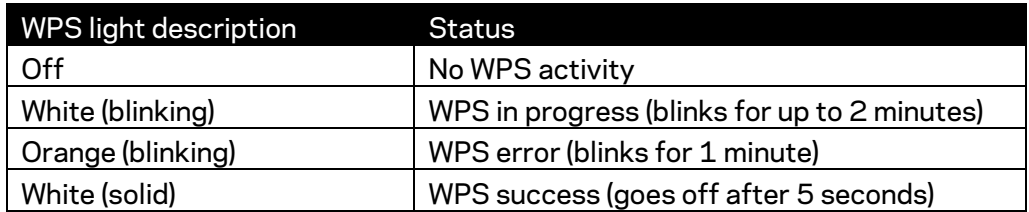

### <span id="page-3-0"></span>**Back**

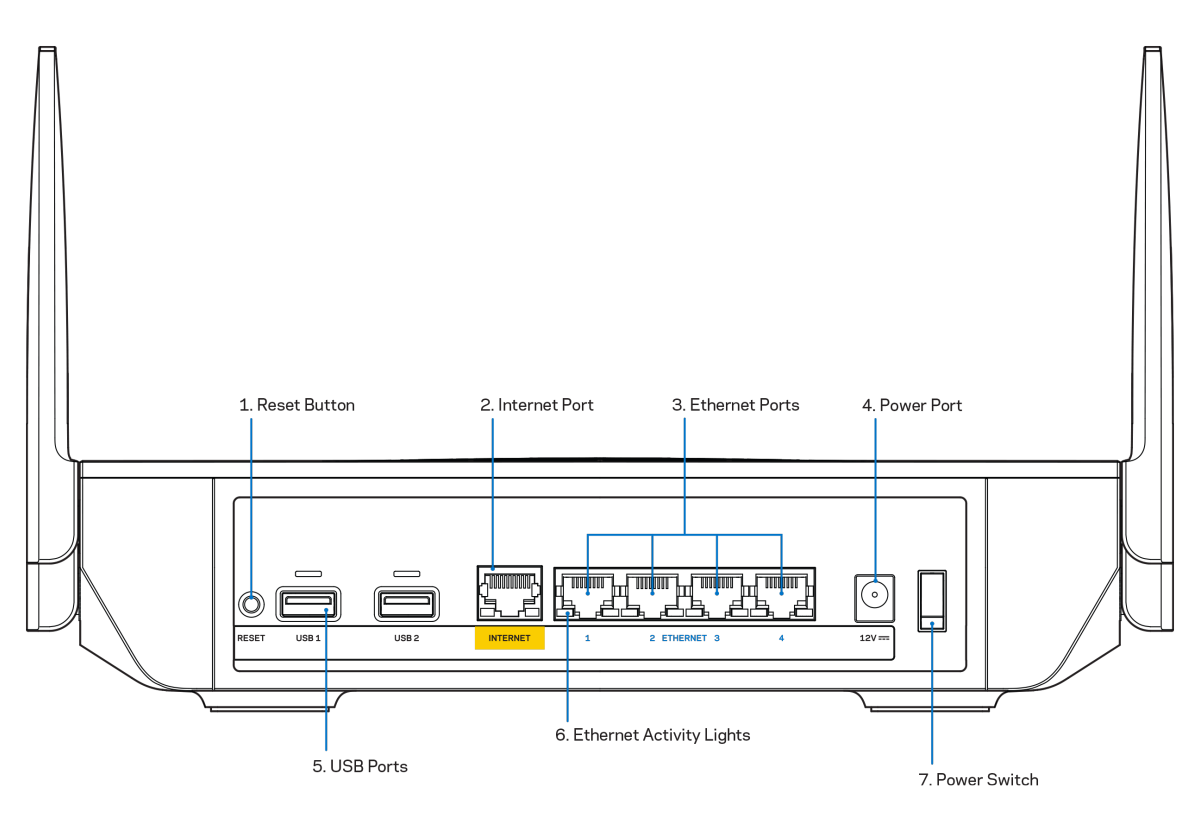

**Reset button (1)—** To factory reset your router, press and hold while the light on front of the router blinks red. Do not release the button until the light goes out and then turns bright red.

**Internet port (2)**—Connect an ethernet cable to this yellow gigabit (10/100/1000) port, and to a broadband or fiber modem.

**Note—***For best performance, use CAT5e or higher rated cables on the internet port.*

**Ethernet ports (3)**—Connect ethernet cables to these blue gigabit (10/100/1000) ports, and to wired devices on your network.

**Note—***For best performance, use CAT5e or higher rated cables on the ethernet ports.*

**Power port (4)**—Connect the included AC power adapter.

**USB 3.0 ports (5)**—Connect and share a USB drive on your network or on the internet.

**Ethernet activity lights (6)**—Blink when there is traffic over an ethernet port.

**Power switch (7)**—Press | (on) to turn on the router.

# <span id="page-4-0"></span>**Side**

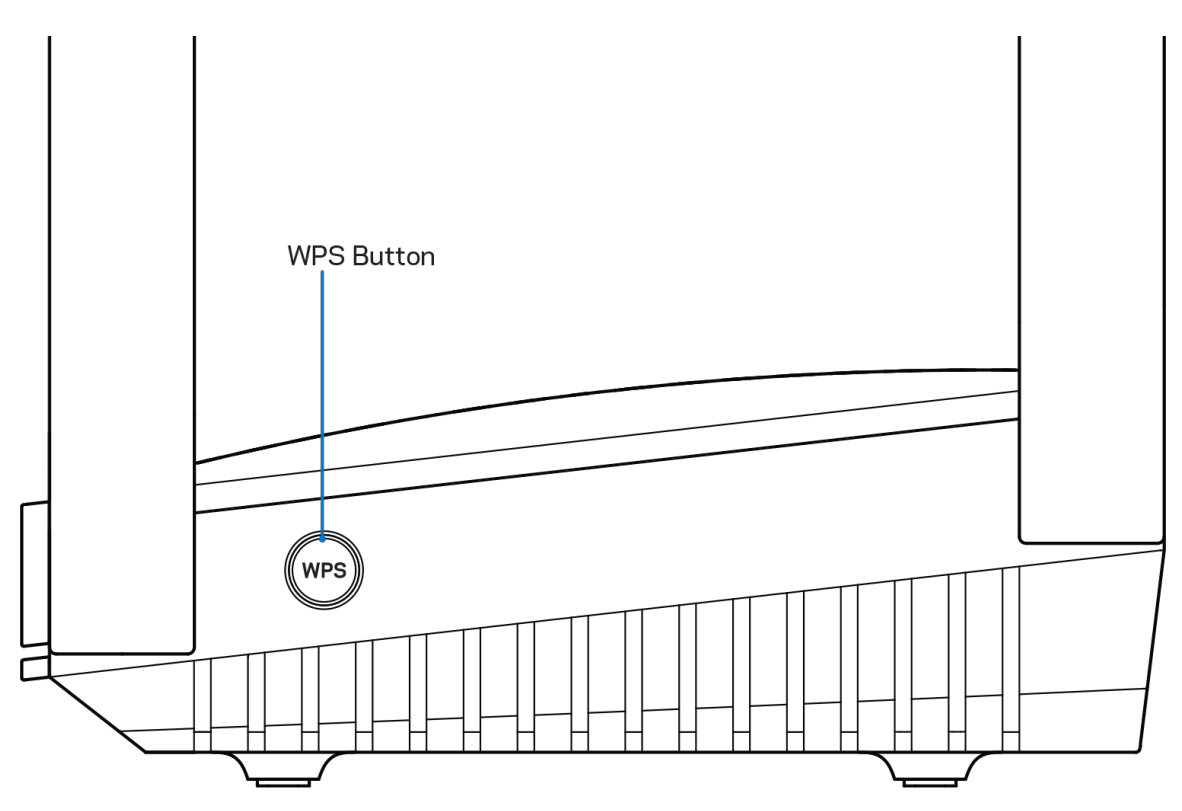

**Wi-Fi Protected Setup button**— Press to connect WPS-enabled network devices.

# <span id="page-5-0"></span>**Setting Up: Basics**

# <span id="page-5-1"></span>**Where to find more help**

In addition to this user guide, you can find help at these locations:

- Linksys.com/support/EA9350 (documentation, downloads, FAQs, technical support, live chat, forums)
- Go t[o www.LinksysSmartWiFi.com](http://www.linksyssmartwifi.com/) and click Help at the top of the screen)

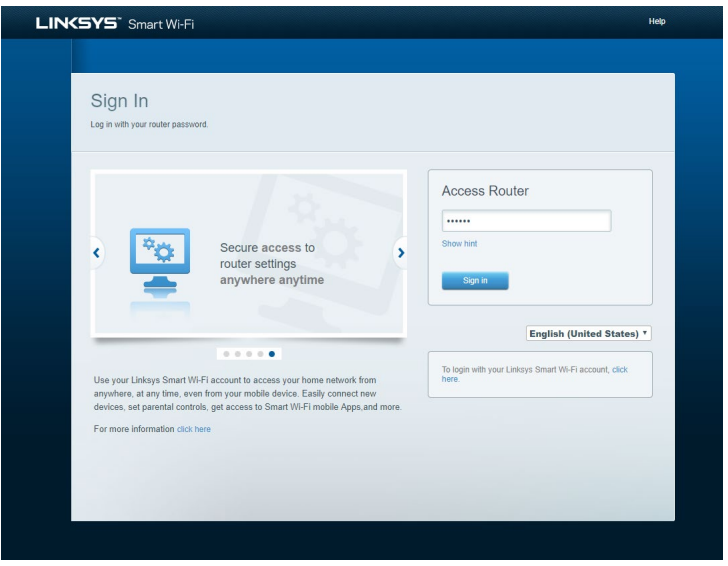

**Note—***Licenses and notices for third party software used in this product may be viewed on [http://support.linksys.com/en-us/license.](http://support.linksys.com/en-us/license) Please contact [http://support.linksys.com/en](http://support.linksys.com/en-us/gplcodecenter)[us/gplcodecenter](http://support.linksys.com/en-us/gplcodecenter) for questions or GPL source code requests.*

# <span id="page-6-0"></span>**How to install your router**

- 1. To complete setup, you will need a computer to visit [http://LinksysSmartWiFi.com](http://linksyssmartwifi.com/) in a web browser.
- 2. Identify your equipment.

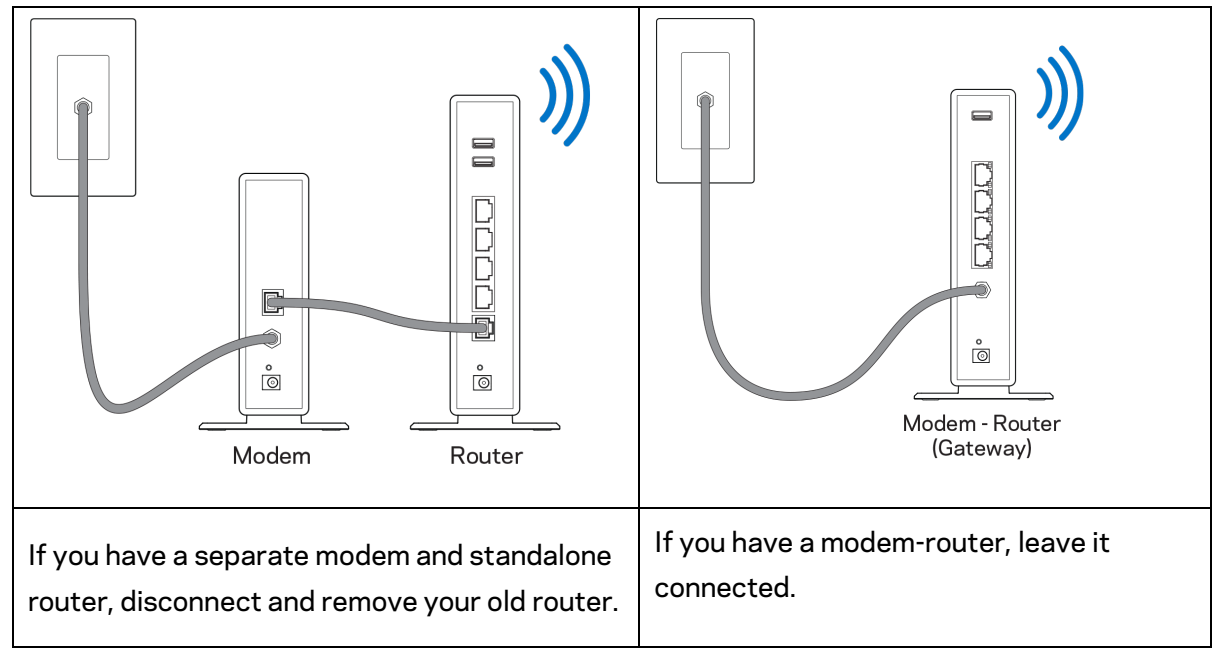

- 3. Position the antennas straight up and plug in the router to a power source. Make sure the power switch in the | (on) position.
- 4. Connect your router to your modem or modem-router. Plug one end of the included internet cable to the yellow Internet port on your new router. If you have a modem, plug the other end into the Ethernet (LAN) port on the modem. If you have a modem-router, plug into any available port.
- 5. Wait until the light on the front of your router stops blinking and is solid blue.
- 6. Connect to the Wi-Fi name shown in the Quick Start Guide that came with your router. (You can change these details later.) This information is also on a sticker on the bottom of your router.

#### **Note—***You will not have internet access until router setup is complete.*

7. Enter http://LinksysSmartWiFi.com in a web browser. Follow the on-screen instructions to complete your router setup. You also can type 192.168.1.1 in a browser to start setup.

At the end of setup, follow the on-screen instructions to set up your Linksys account. View and change router settings from any computer with an internet connection by going to [www.LinksysSmartWiFi.com.](http://www.linksyssmartwifi.com/) You can also use the Linksys app on your phone to manage your router.

Manage your router's settings:

- Change your router's name and password
- Set up guest access
- Configure parental controls
- Connect devices to your network
- Test your internet connection speed

**Note—Y***ou will receive a verification e-mail when you create an account. From your home network, click the link in the email to connect your router with your account.*

**Note—***Please install this device at a height below 2 meters.*

**Tip***—Print the next page, then record your router and account settings in the table below as a reference. Store your notes in a safe place.*

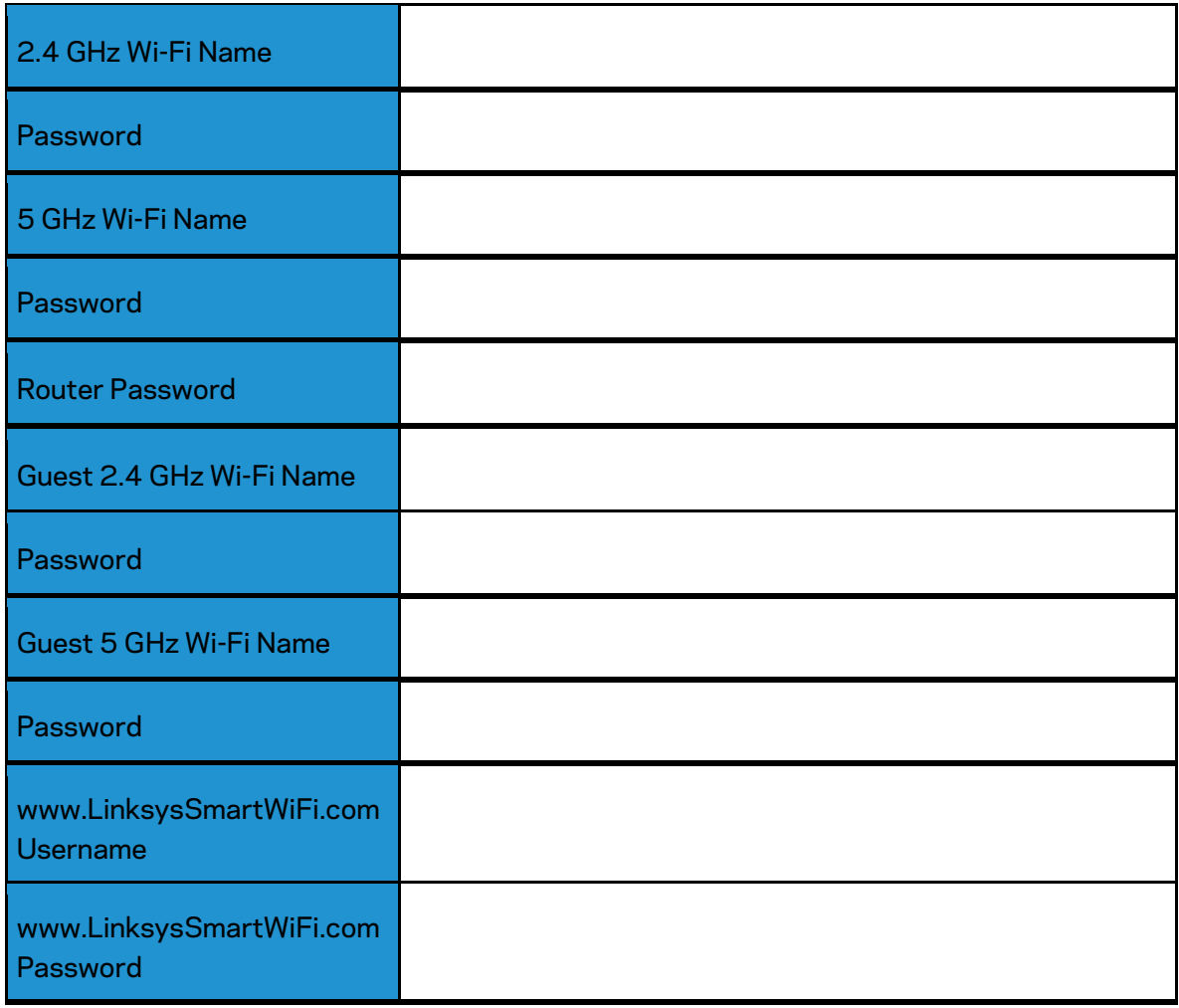

# <span id="page-9-0"></span>**www.LinksysSmartWiFi.com**

You can configure your router from anywhere in the world at www.LinksysSmartWiFi.com, but you can also configure your router directly from your home network. You can also use the Linksys app for iPhones and Android devices. See your device's app store for information.

# <span id="page-9-1"></span>**How to log in to www.LinksysSmartWiFi.com**

- 1. Open your computer's web browser.
- 2. Go to www.LinksysSmartWiFi.com and log in to your account.

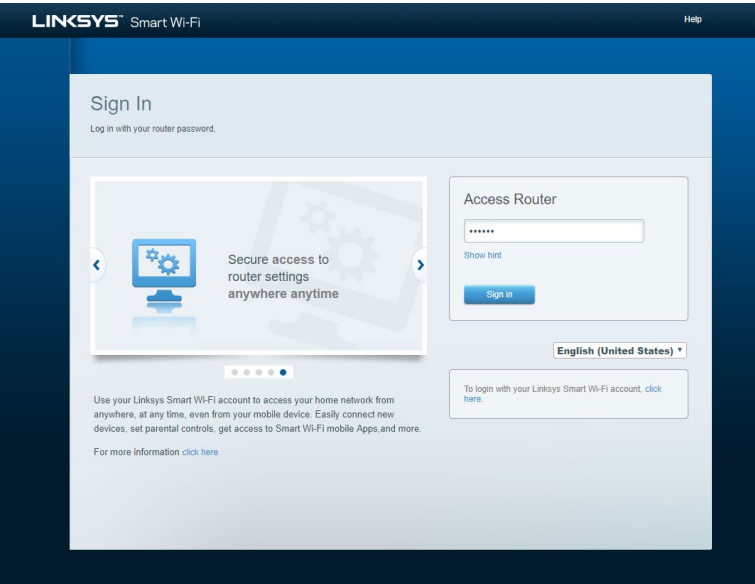

If you can't remember your password, click Forgot your password? and follow the on-screen instructions to recover it. *For help, go to [www.LinksysSmartWiFi.com](http://www.linksyssmartwifi.com/) and click Help at the top of the main screen.*

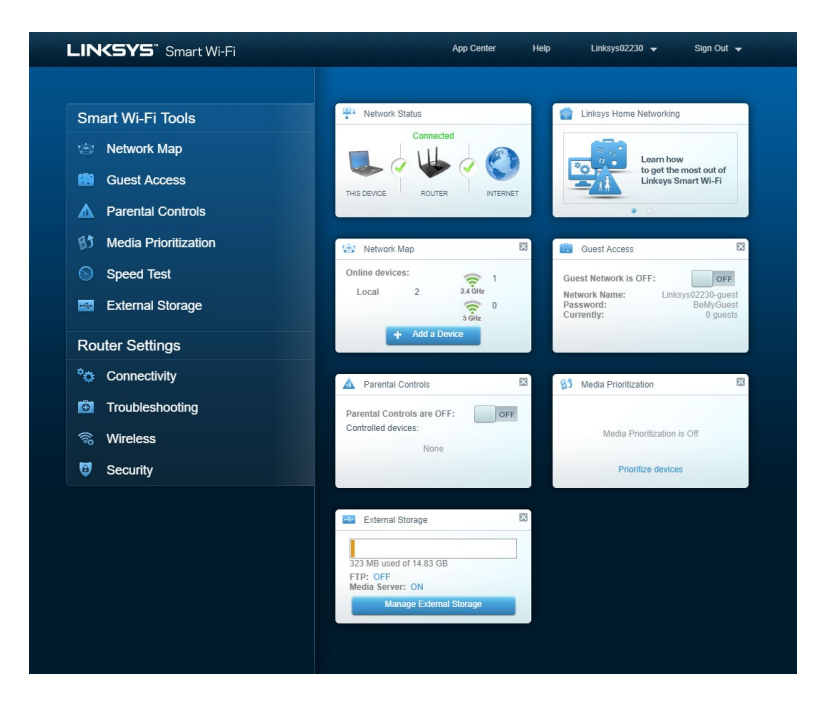

**IMPORTANT***—Once you have installed your router and logged in to www.LinksysSmartWiFi.com, be sure to enable HTTPS under Local Management Access. This boosts security when accessing your router locally (without the internet).*

After logging in to www.LinksysSmartWiFi.com, go to *Connectivity > Administration and check the box next to HTTPS under Local Management Access. Be sure to click* **Apply** in the bottom right of the screen.

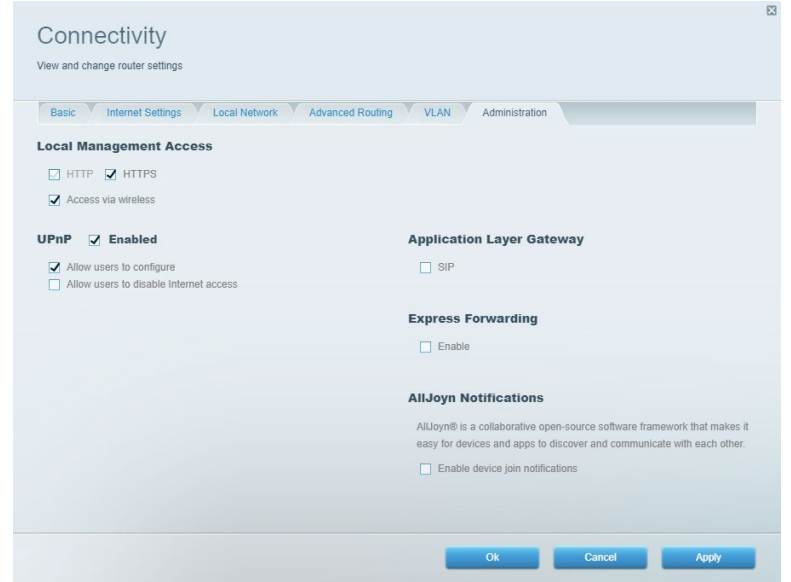

# <span id="page-11-0"></span>**Network Map**

Display and manage all network devices connected to your router. View devices on your main network and guest network, or display information about each device.

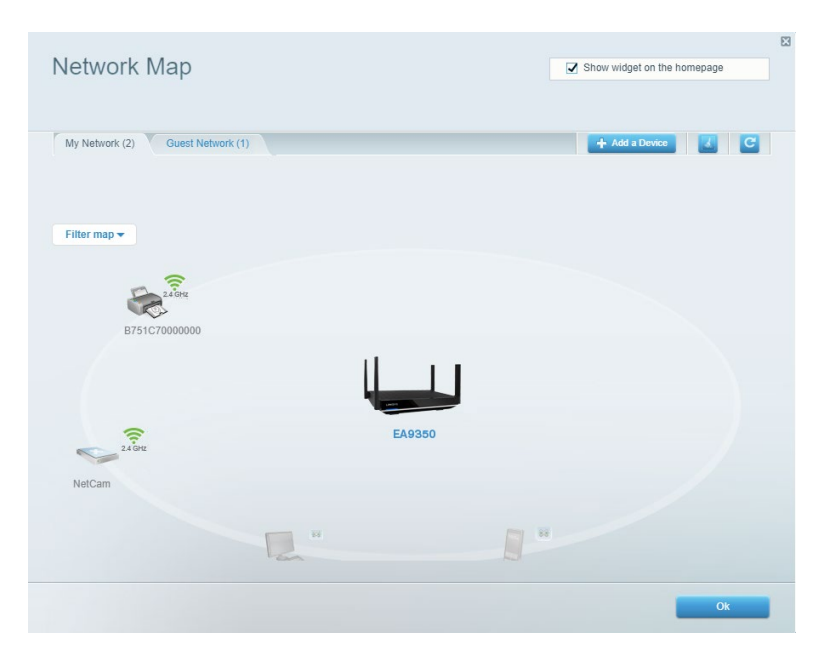

# <span id="page-11-1"></span>**Guest Access**

Set up and monitor a network that guests can use without accessing all of your network resources.

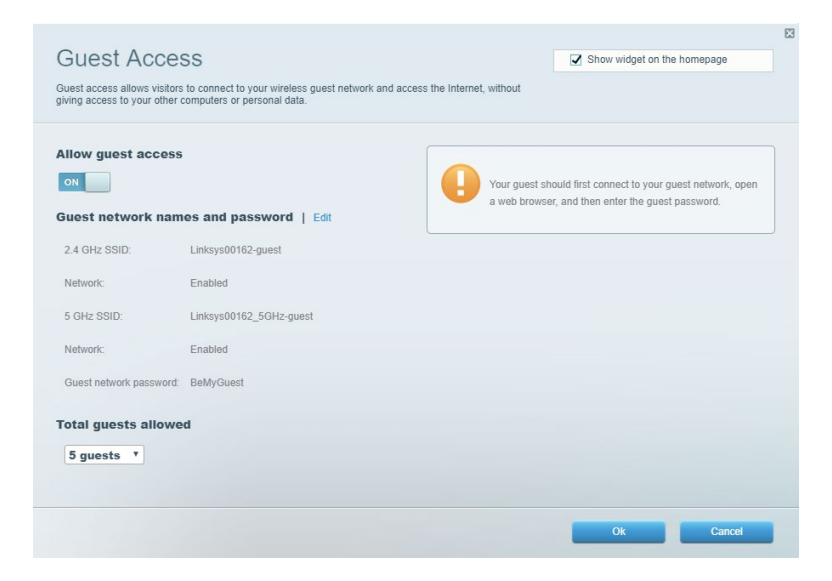

# <span id="page-12-0"></span>**Parental Controls**

Block web sites and set internet access times.

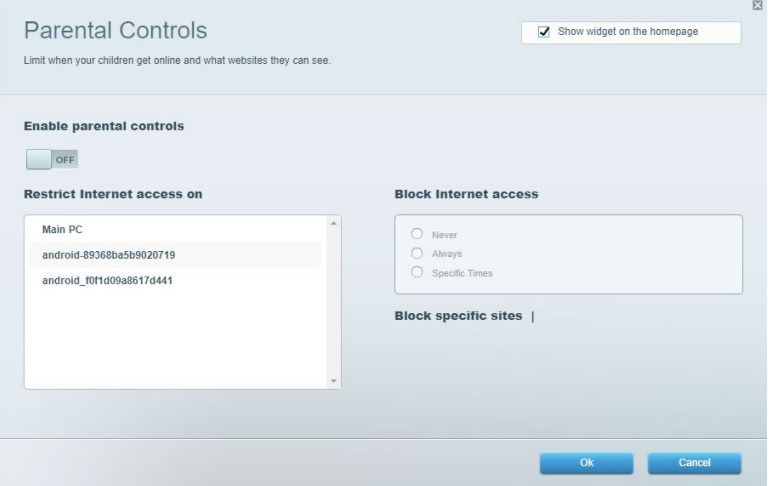

# <span id="page-12-1"></span>**Media Prioritization**

Set which devices and applications have top priority for your network traffic.

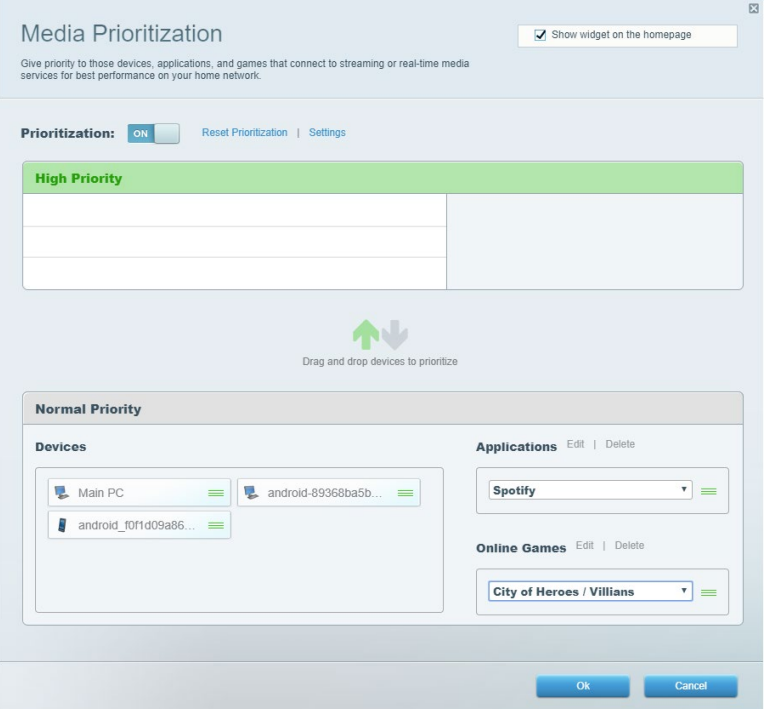

# <span id="page-13-0"></span>**Speed Test**

Test your network's internet connection speed.

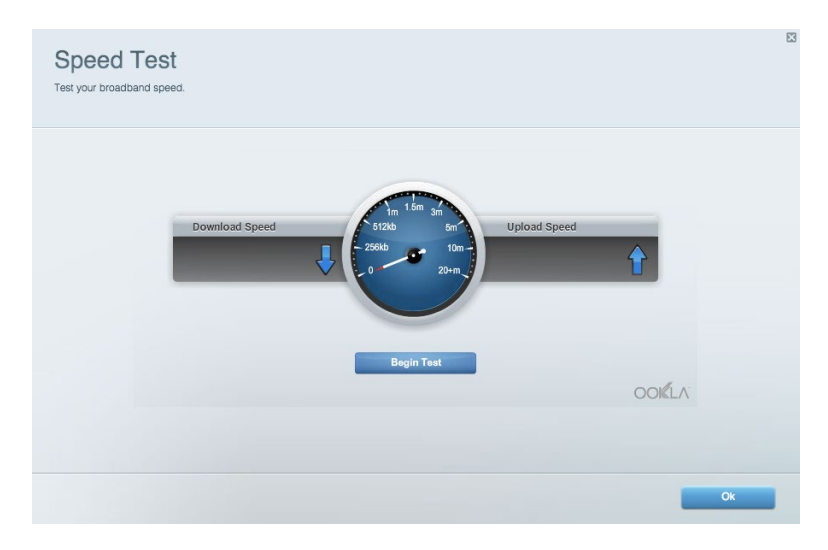

# <span id="page-13-1"></span>**External Storage**

Access an attached USB drive (not included) and set up file sharing, media server, and FTP access.

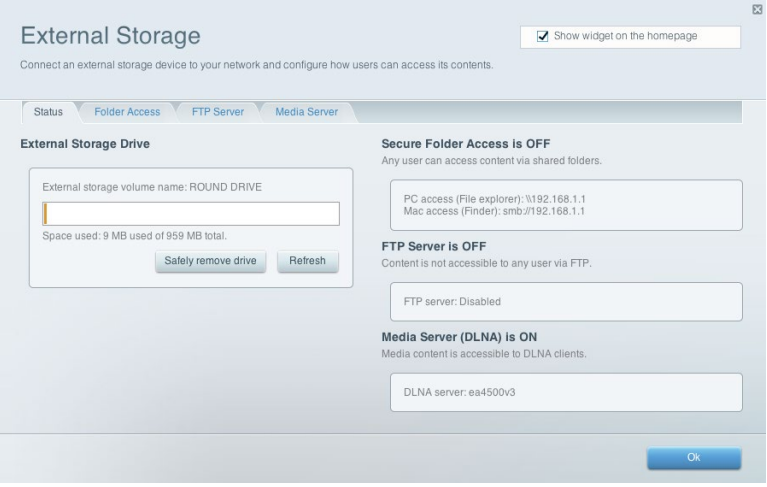

# <span id="page-14-0"></span>**Connectivity**

Manage basic and advanced network settings.

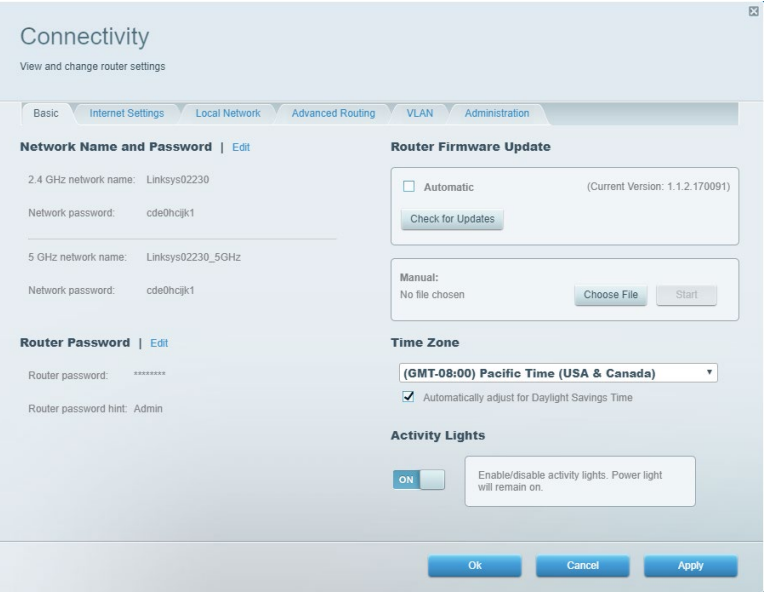

# <span id="page-14-1"></span>**Troubleshooting**

Diagnose problems with your router and check the status of the network.

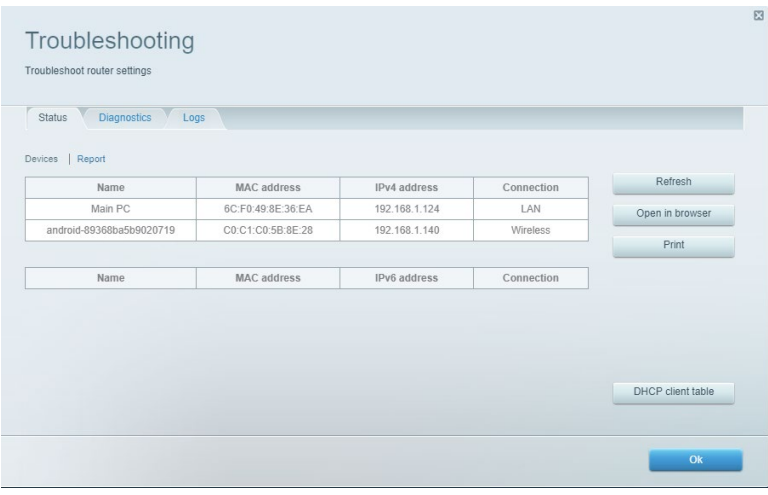

# <span id="page-15-0"></span>**Wireless**

Change your router's security mode, password, MAC filtering settings, and connect devices using Wi-Fi Protected Setup.

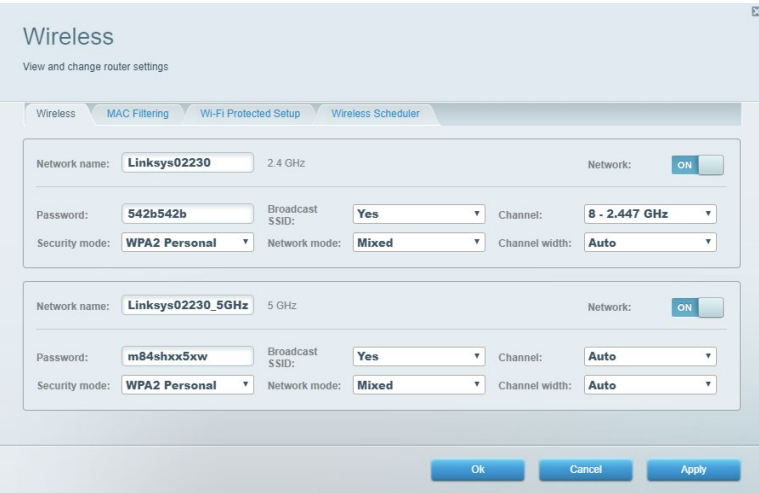

# <span id="page-15-1"></span>**Security**

Set up your router's wireless security. Set up a firewall, VPN settings, and make custom settings for applications and games.

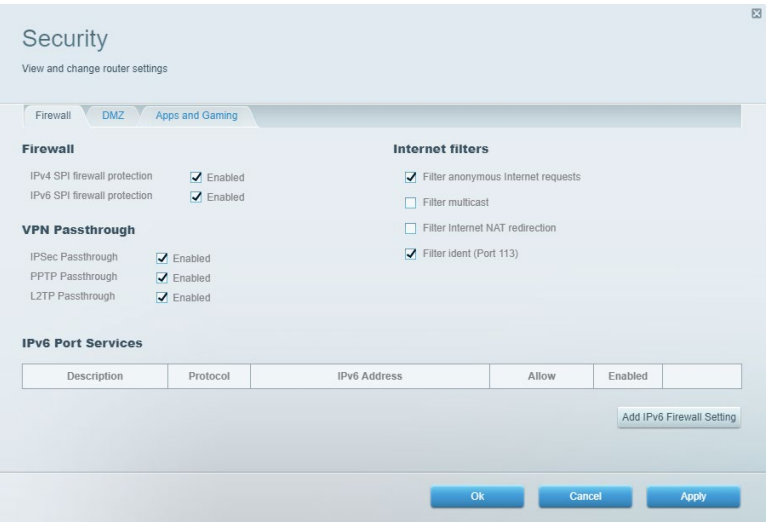

# <span id="page-16-0"></span>**Troubleshooting**

<span id="page-16-1"></span>You can find more help from our award-winning customer support at Linksys.com/support/EA9350.

## **Your router was not successfully set up**

If you could not complete the setup wizard, you can try the following:

• Press and hold while the light on front of the router blinks red. Do not release the button until the light goes out and then turns bright red. When the LED turns solid blue, install the router again.

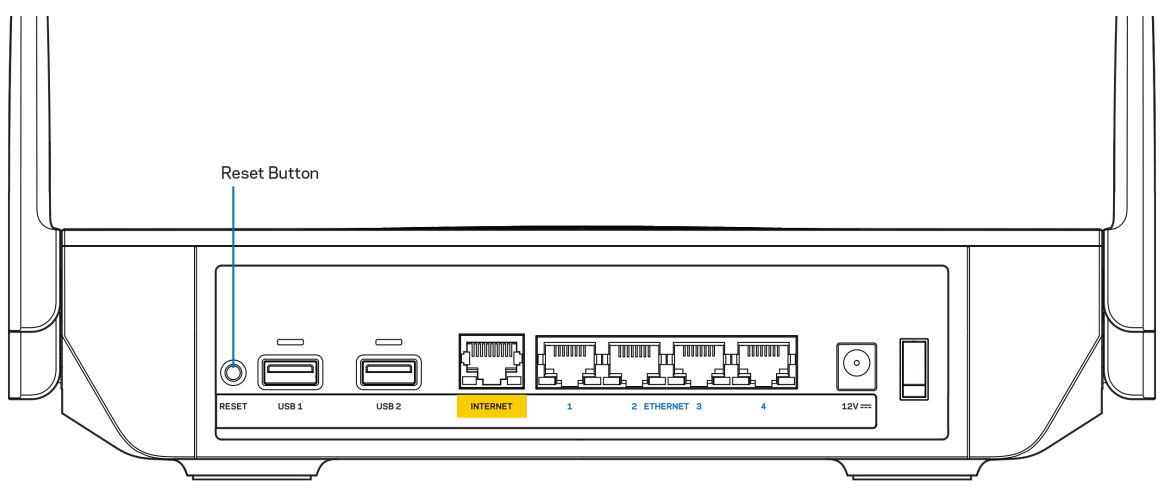

- Temporarily disable your computer's firewall (see the security software's instructions for help). Install the router again.
- If you have another computer, use that computer to install the router again.

# <span id="page-17-0"></span>Your Internet cable is not plugged in message

If you get a "Your Internet cable is not plugged in" message when trying to set up your router, follow these troubleshooting steps.

• Make sure that an ethernet cable (like the one supplied with your router) is securely connected to the yellow Internet port on the back of the router and to the appropriate port on your modem. This port on the modem is usually labeled Ethernet, but may be named Internet or WAN.

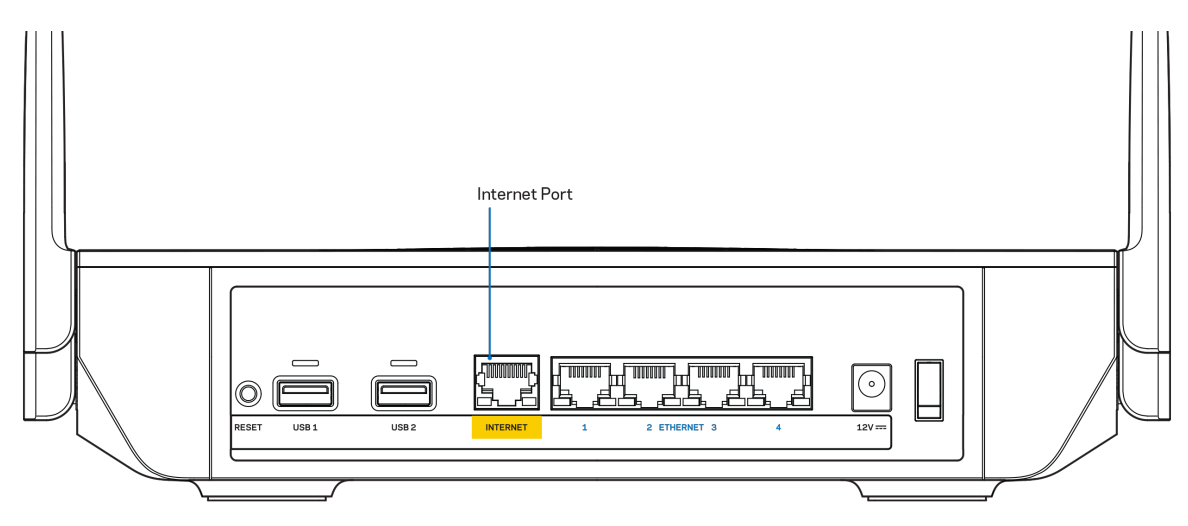

- Make sure that your modem is connected to power and is turned on. Make sure the power switch is set to the ON or l (as opposed to O) position.
- If your internet service is cable, verify that the cable modem's CABLE port is connected to the coaxial cable provided by your ISP.

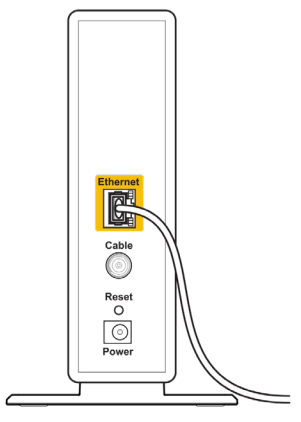

Back view of cable modem

• If your internet service is DSL, make sure that the DSL phone line is connected to the modem's DSL port.

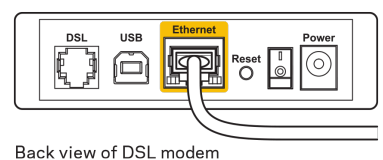

- If your computer was previously connected to your modem with a USB cable, disconnect the USB cable.
- Install the router again.

### <span id="page-18-0"></span>*Cannot access your router* **message**

To access your router, you must be connected to the router's network. If you have wireless internet access, the problem may be that you have accidentally connected to a different wireless network.

To fix the problem on Windows computers, do the following\*:

- 1. Click on the wireless icon in the system tray. A list of available networks will appear.
- 2. Click your own network name. Click Connect. In the example below, the computer was connected to another wireless network named wraith\_5GHz. The wireless network name of the Linksys EA9350 router, Damaged\_Beez2.4 in this example, is shown selected.

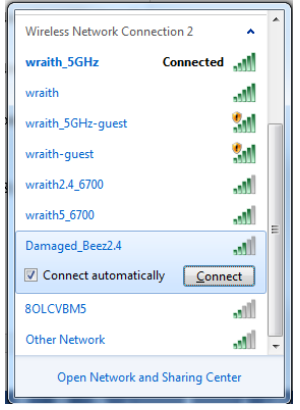

- 3. If you are prompted to enter a network security key, type your password (security key) into the network *security key* field. Click **OK**.
- 4. Your computer will connect to the network, and you should be able to access the router.

*\*Depending on your version of Windows, there could be some differences in wording or icons in these steps.*

To fix the problem on Mac computers, do the following:

- 1. In the menu bar across the top of the screen, click the Wi-Fi icon. A list of wireless networks will appear.
- 2. In the example below, the computer was connected to another wireless network named wraith 5GHz. The wireless network name of the Linksys EA9350 router, Damaged Beez2.4 in this example, is shown selected.

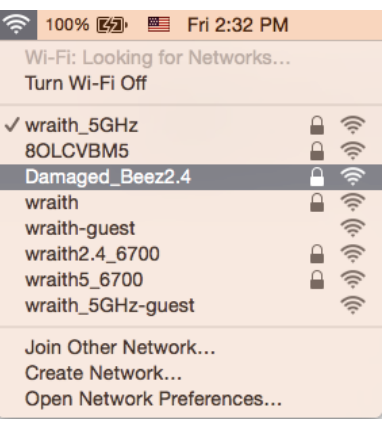

- 3. Click the wireless network name of your Linksys EA9350 router (Damaged\_Beez2.4 in the example).
- 4. Type your wireless network password (Security Key) into the *Password* field. Click **OK**.

# <span id="page-19-0"></span>**After setup**

### <span id="page-19-1"></span>The internet appears to be unavailable

If the internet has difficulty communicating with your router, the problem may appear as a "Cannot find [Internet address]" message in your web browser. If you know that the internet address is correct, and if you've tried several valid internet addresses with the same result, the message could mean that there's a problem with your ISP or modem communicating with your router.

Try the following:

- Make sure that the network and power cables are securely connected.
- Make sure that the power outlet that your router is connected to has power.
- Reboot your router.
- Contact your ISP and ask about outages in your area.

A common way to get your router working again is to reboot it (turn it off, then back on again).

To reboot your router using the power cord:

- 1. Disconnect the power cord from the router and the modem.
- 2. Wait 10 seconds, and reconnect the power cord to the modem. Make sure it has power.
- 3. Wait until the modem's online indicator has stopped blinking (about two minutes). Reconnect the power cord to the router.
- 4. Wait until the light on top of the router stops blinking. Wait two minutes before trying to connect to the internet from a computer.

To reboot your router at www.LinksysSmartWiFi.com:

- 1. Log in to www.LinksysSmartWiFi.com. (See "How to log in to www.LinksysSmartWiFi.com" on page **[10](#page-9-1)**.)
- 2. Under Router Settings, click Troubleshooting.
- 3. Click the *Diagnostics* tab.
- 4. Under Reboot, click Reboot.

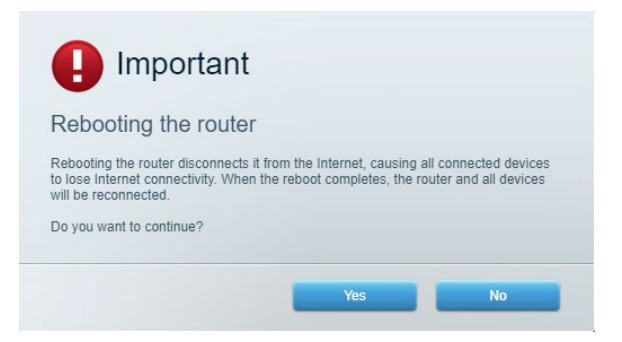

5. Click **Yes**. The router will restart. While the router is restarting, all connected devices will lose their internet connection, and will automatically reconnect when the router is ready again.

## <span id="page-20-0"></span>**www.LinksysSmartWiFi.com does not open in your web**

#### **browser**

Make sure you have the latest versions of Google Chrome, Firefox, Safari (for Mac and iPad), Microsoft Edge, or Internet Explorer.

# <span id="page-21-0"></span>**Specifications**

# <span id="page-21-1"></span>**Linksys EA9350**

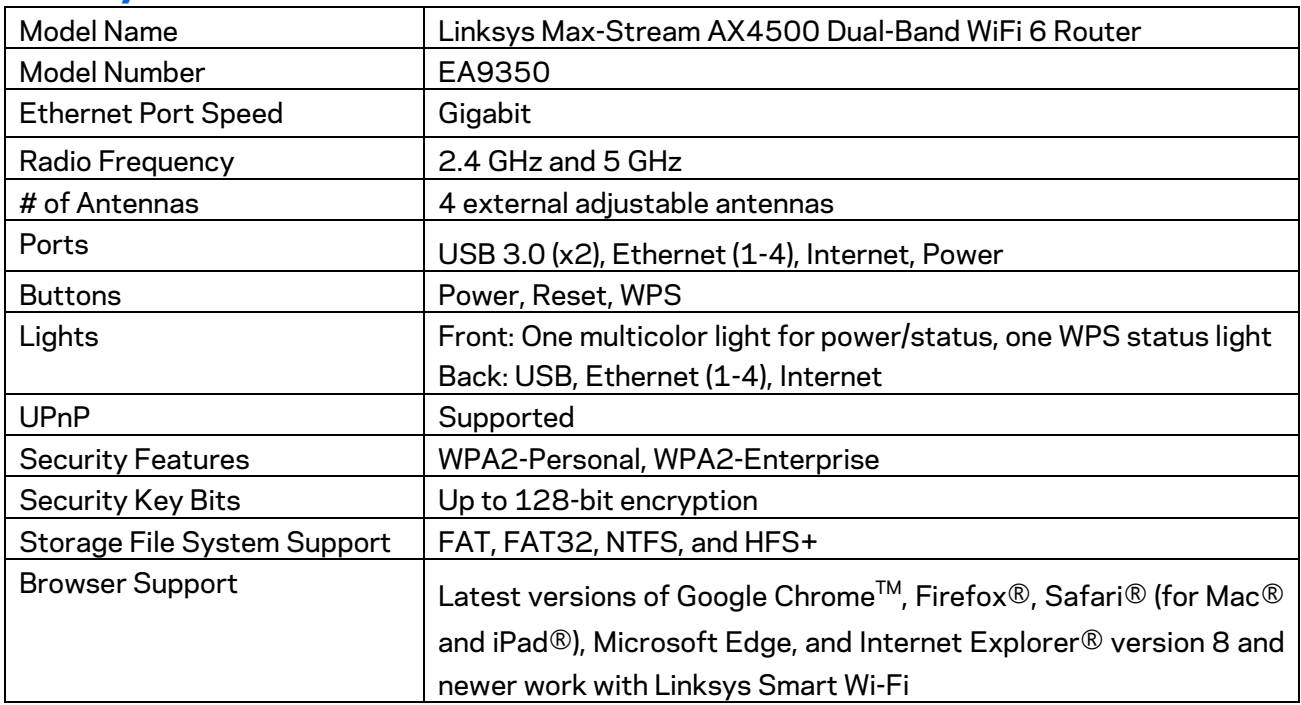

# <span id="page-21-2"></span>**Environmental**

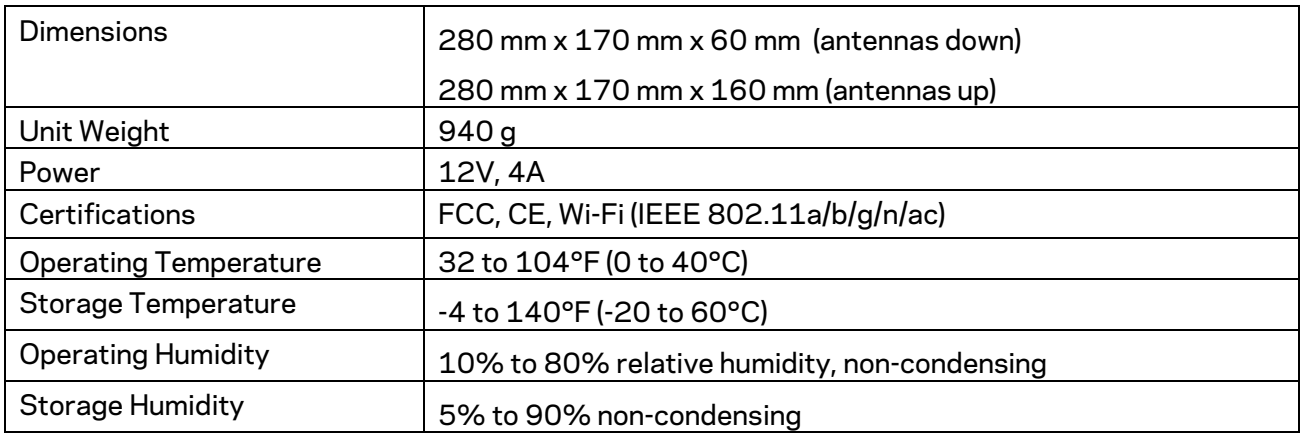

Specifications are subject to change without notice.

Notes:

For regulatory, warranty, and safety information, go to Linksys.com/support/EA9350.

Maximum performance derived from IEEE Standard 802.11 specifications. Actual performance can vary, including lower wireless network capacity, data throughput rate, range and coverage. Performance depends on many factors, conditions and variables, including distance from the access point, volume of network traffic, building materials and construction, operating system used, mix of wireless products used, interference and other adverse conditions.

BELKIN, LINKSYS and many product names and logos are trademarks of the Belkin group of companies. Third-party trademarks mentioned are the property of their respective owners. Licenses and notices for third party software used in this product may be viewed here: [http://support.linksys.com/en-us/license.](http://support.linksys.com/en-us/license) Please contac[t http://support.linksys.com/en](http://support.linksys.com/en-us/gplcodecenter)[us/gplcodecenter](http://support.linksys.com/en-us/gplcodecenter) for questions or GPL source code requests.

© 2019 Belkin International, Inc. and/or its affiliates. All rights reserved.

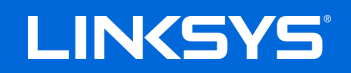

使用者指南

MAX-STREAM™ AX4500 雙頻 WiFi 6 路由器

型號 EA9350

# 目錄

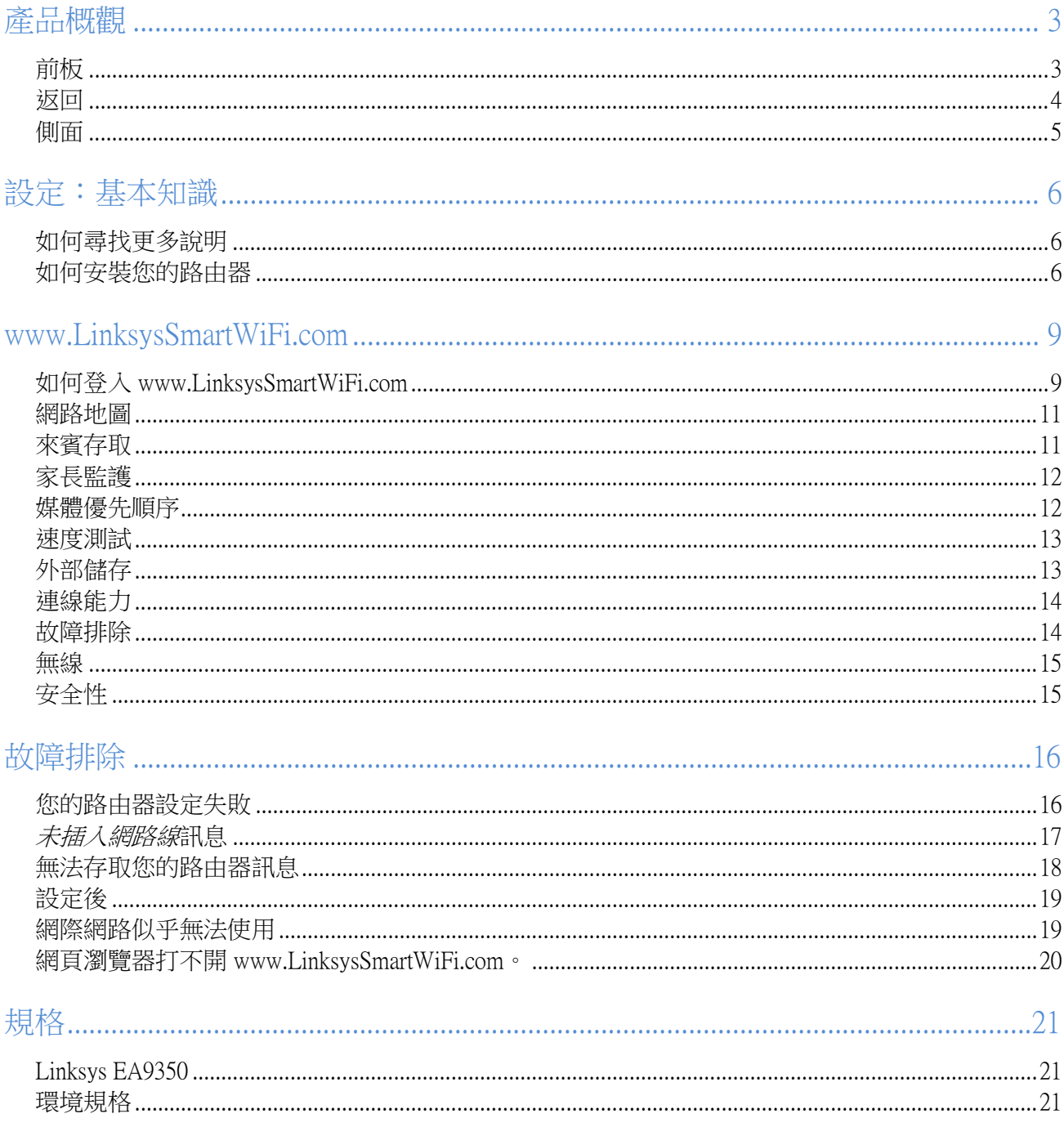

# <span id="page-25-0"></span>產品概觀

# <span id="page-25-1"></span>前板

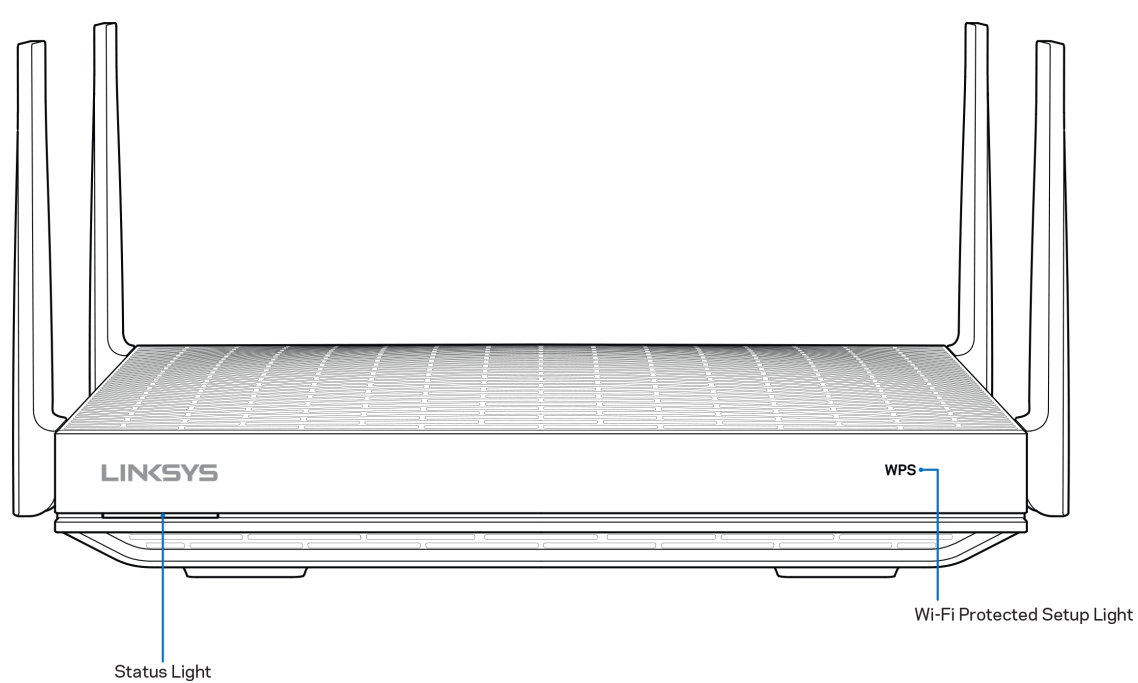

狀態燈 — 提供關於路由器運作的資訊。

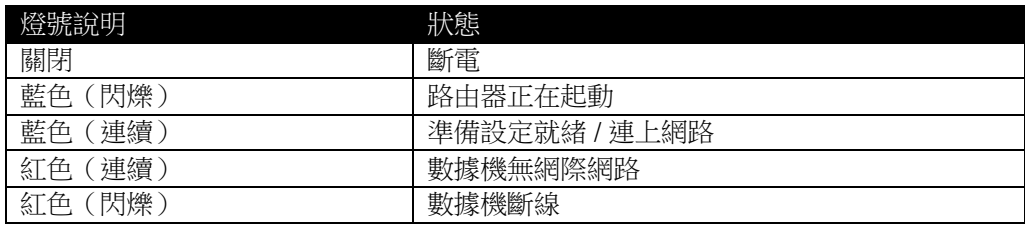

WPS 燈號 — 提供關於 WPS 配對活動的資訊。

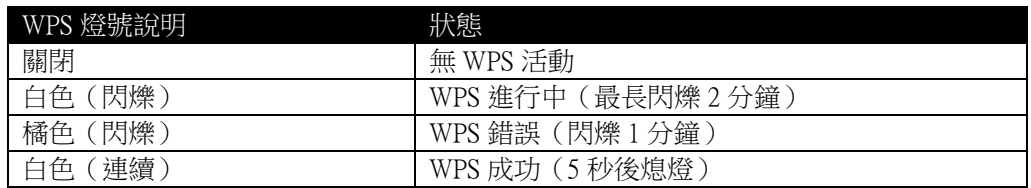

#### <span id="page-26-0"></span>返回

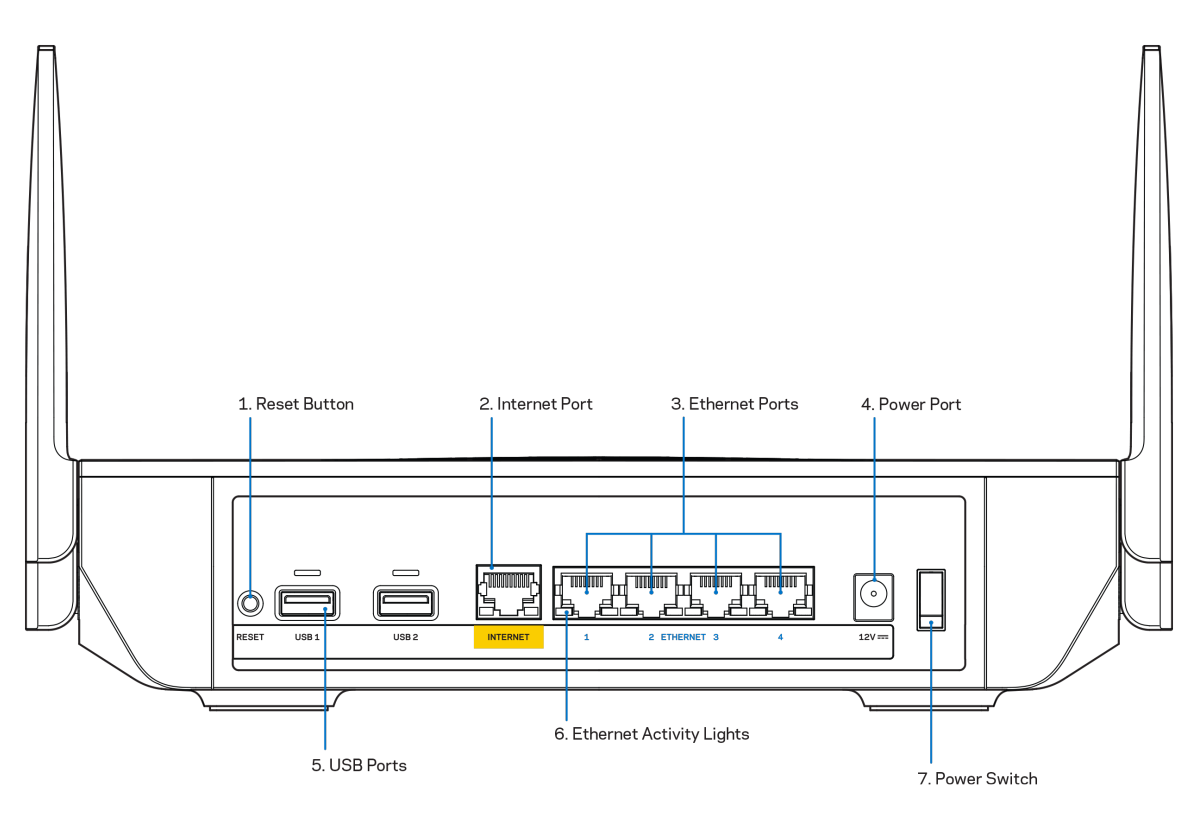

重新開機按鈕 (1) 一若要將路由器重設回出廠設定,請在當路由器前板指示燈閃爍紅色時,按住不放此按鈕。 在指示燈熄滅並接著轉為亮紅色之前,請勿放開按鈕。

網際網路連接埠 (2) 一 將乙太網路線一端連接至此黃色 Gigabit (10/100/1000) 連接埠,另一端連接至寬頻網際網 路或光纖數據機。

注意一為了獲得最佳效能,請在網際網路連接埠上使用 CAT5e 或更高額定的纜線。

乙太網路連接埠 (3) — 將乙太網路線一端連接至此藍色 Gigabit (10/100/1000) 連接埠,並連接至您網路上的有線 裝置。

注意 一為了獲得最佳效能,請在乙太網連接埠上使用 CAT5e 或更高額定的纜線。

電源埠 (4) — 用於連接隨附的交流電電源適配器。

USB 3.0 連接埠 (5) — 連接 USB 磁碟機,並在您的網路或網際網路上分享。

乙太網路活動燈號 (6) — 當乙太網路連接埠有流量時會閃爍。

電源開關 (7) — 按下電源開關 |(開啟),打開路由器。

# <span id="page-27-0"></span>側面

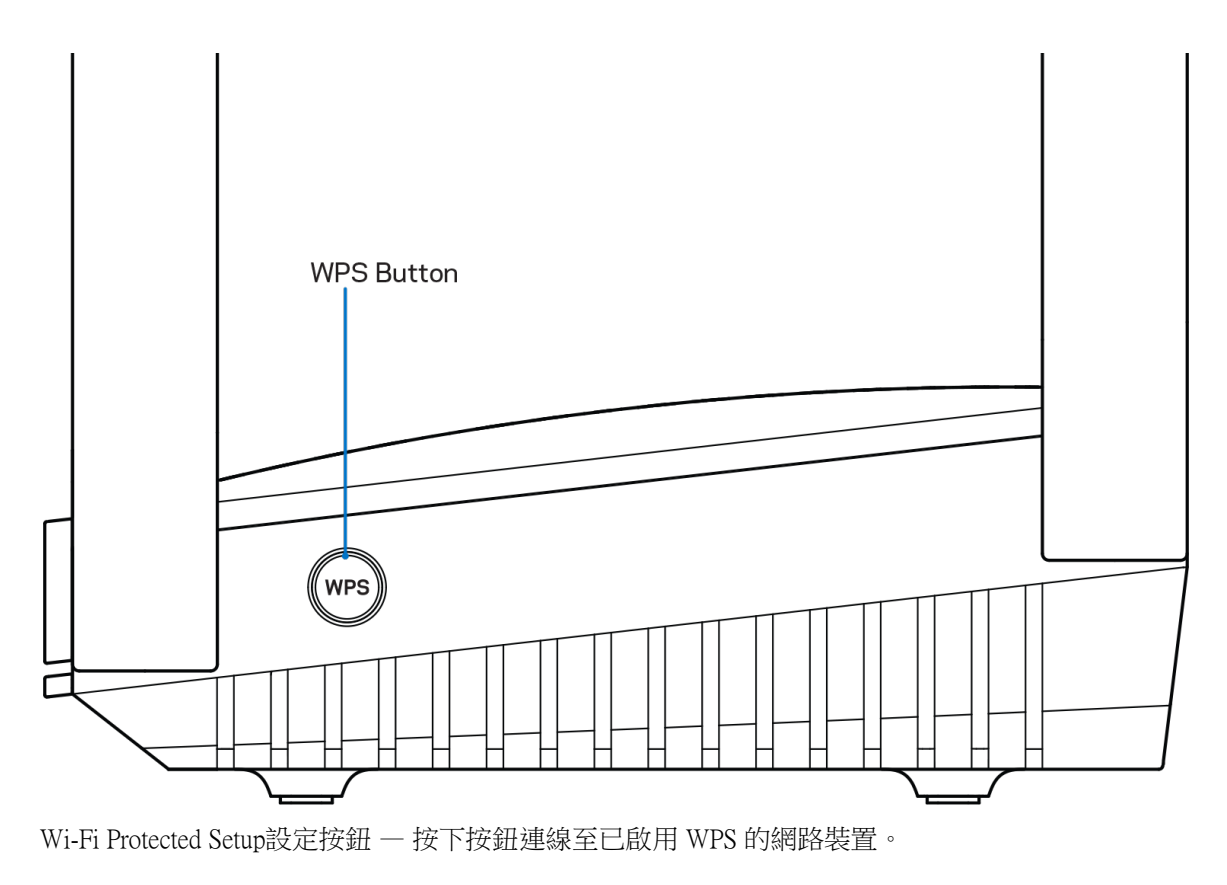

# <span id="page-28-0"></span>設定:基本知識

### <span id="page-28-1"></span>如何尋找更多說明

除了本使用者指南外,您也可在以下位置找到更多說明:

- Linksys.com/support/EA9350(文件、下載、FAQ、技術支援、線上聊天、論壇)
- 前往[www.LinksysSmartWiFi.com](http://www.linksyssmartwifi.com/)並按一下螢幕上方的說明)

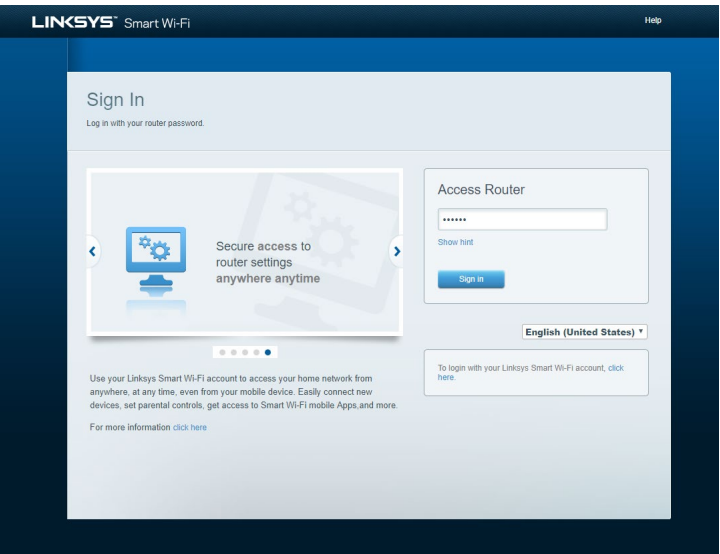

備註:您可以在下列位置檢視用於本產品的協力廠商軟體授權與注意事項:[http://support.linksys.com/en](http://support.linksys.com/en-us/license)[us/license](http://support.linksys.com/en-us/license)。請造訪: <http://support.linksys.com/en-us/gplcodecenter>, 詢問問題或請求GPL原始程式碼。

### <span id="page-28-2"></span>如何安裝您的路由器

- 1. 若要完成設定,您必須由電腦的網路瀏覽器造訪: [http://LinksysSmartWiFi.com](http://linksyssmartwifi.com/)。
- 2. 辨識您的設備。

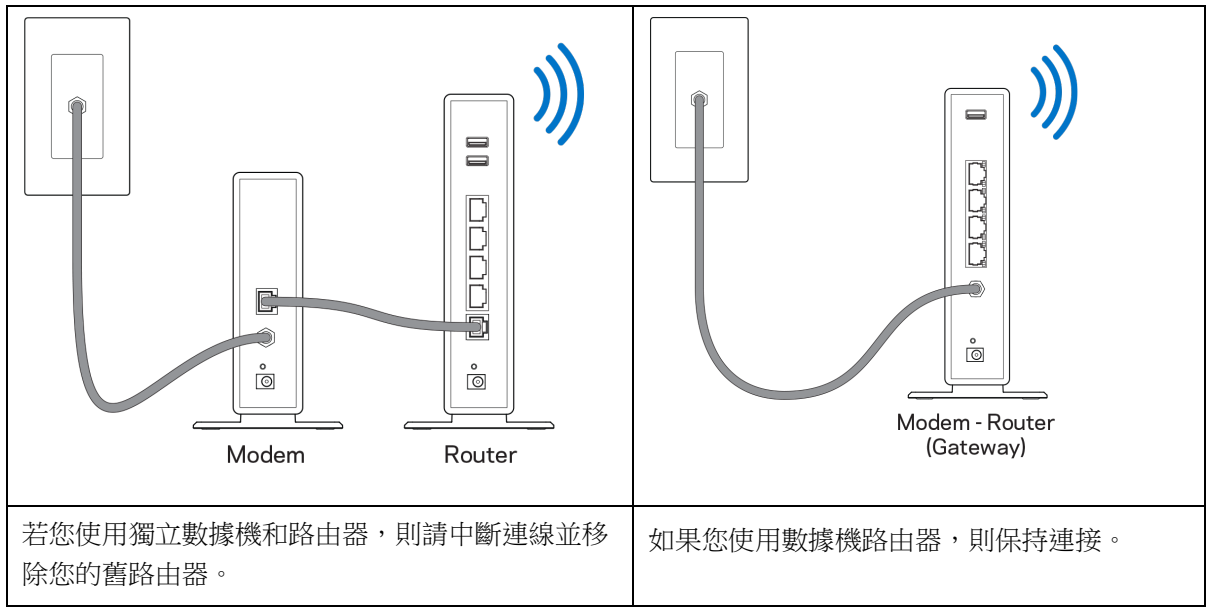

- 3. 如圖所示保持天線直立,並插上路由器的電源。確認電源開關位於 I (開) 位置。
- 4. 將路由器連接至數據機或數據機路由器。將隨附的網路線的一端連接至新路由器上的黃色網際網路連接 埠。若您有數據機,請將另一端插入數據機上的乙太網路 (LAN) 連接埠。若您有數據機路由器,請插 入至任意可用連接埠。
- 5. 請稍候,待路由器前板的指示燈停止閃爍,並保持藍色。
- 6. 連接到於路由器隨附之《快速入門手冊》中所示的網路名稱。(您可以稍後更改這些細節。)這項資訊 也標示在路由器底部的貼紙。

注意:在路由器設定完成之前,您將沒有網際網路存取。

7. 在網路瀏覽器中輸入:http://LinksysSmartWiFi.com。依照畫面上的指示,完成您的路由器設定。您也可 以在瀏覽器輸入 192.168.1.1 以開始設定。

在設定操作最後,按照螢幕上的指示設定您的 Linksys 帳戶。從任何連線網際網路的電腦檢視及變更路由器設 定,請前往[www.LinksysSmartWiFi.com](http://www.linksyssmartwifi.com/)。您也能使用手機上的 Linksys 應用程式來管理路由器。

管理您的路由器設定:

- 更改路由器的名稱和密碼
- 設定來賓存取
- 設定家長監護功能
- 將設備連接至您的網路
- 測試您的網際網路連線速度

注意一您建立帳戶時,會收到一封驗證電子郵件。請在您的家用網路中,按一下電子郵件內的連結,將您的路 由器與帳戶相關聯。

注意-請安裝此裝置在2公尺以下高度位置。

秘訣 — 請列印此頁面,並在下表記下路由器與帳戶設定作為參考。請妥善保存這份筆記。

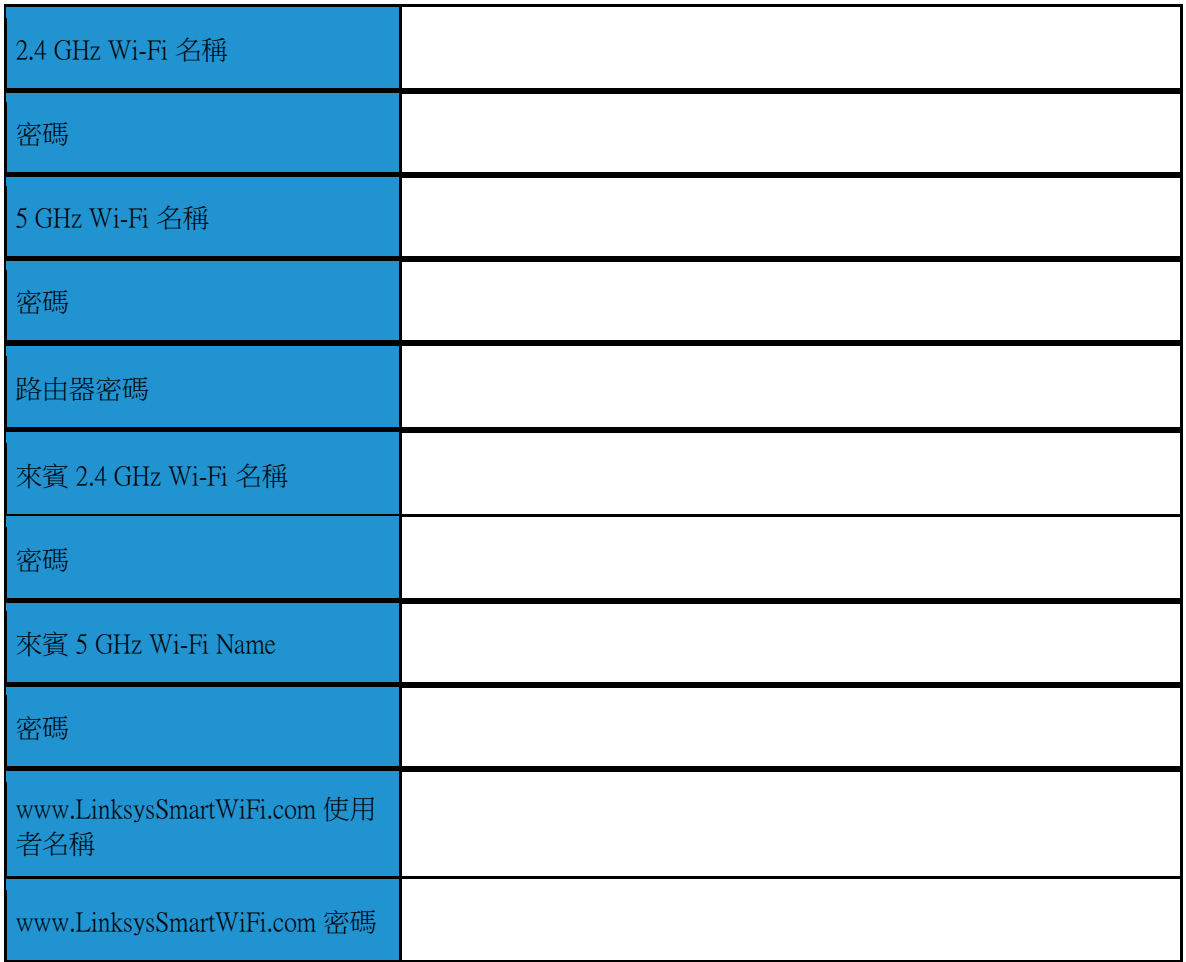

# <span id="page-31-0"></span>**www.LinksysSmartWiFi.com**

您可在 LinksysSmartWiFi.com 隨時隨地設定您的路由器,此外,您也可以直接從家用網路設定您的路由器。您也 能使用 iPhone 和 Android 裝置的 Linksys 應用程式。請參閱您裝置的應用程式商店以瞭解詳情。

## <span id="page-31-1"></span>如何登入 www.LinksysSmartWiFi.com

- 1. 開啟您電腦的瀏覽器。
- 2. 造訪:www.LinksysSmartWiFi.com,並登入您的帳戶。

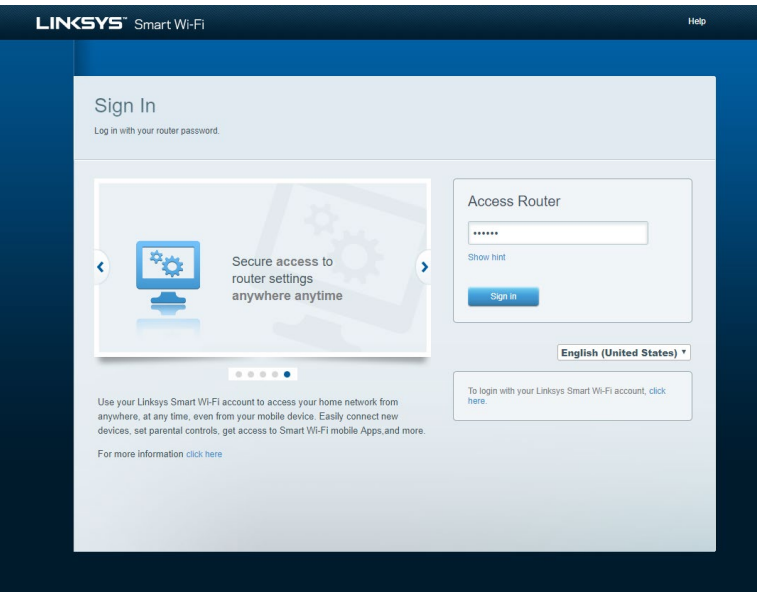

若您不記得密碼,請按一下 Forgot your password? (忘記密碼?),然後依照畫面上的指示進行復原[。前往](http://www.linksyssmartwifi.com/) [www.LinksysSmartWiFi.com](http://www.linksyssmartwifi.com/)並按一下螢幕上方的說明,即可取得說明。

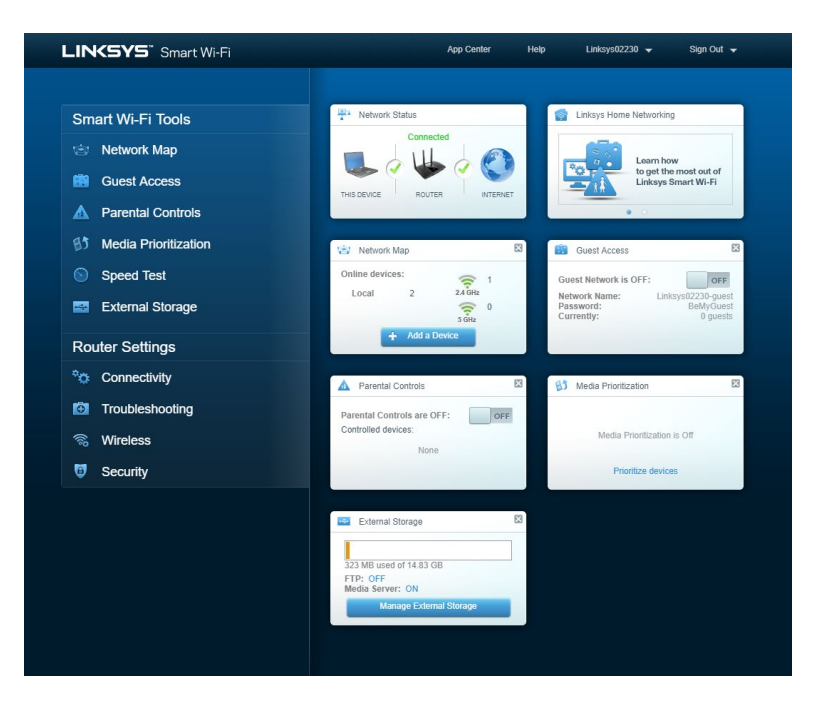

重要一一旦您安裝了路由器並登入 www.LinksysSmartWiFi.com 之後,請確認啟用「本機管理存取」下的 HTTPS。此舉可以提高您本機存取(無網際網路)路由器的安全性。

前往「連線能力」>「管理」並在「本機管理存取」下勾選 HTTPS 旁邊的方框。確認點選位於畫面右下角的套 用。

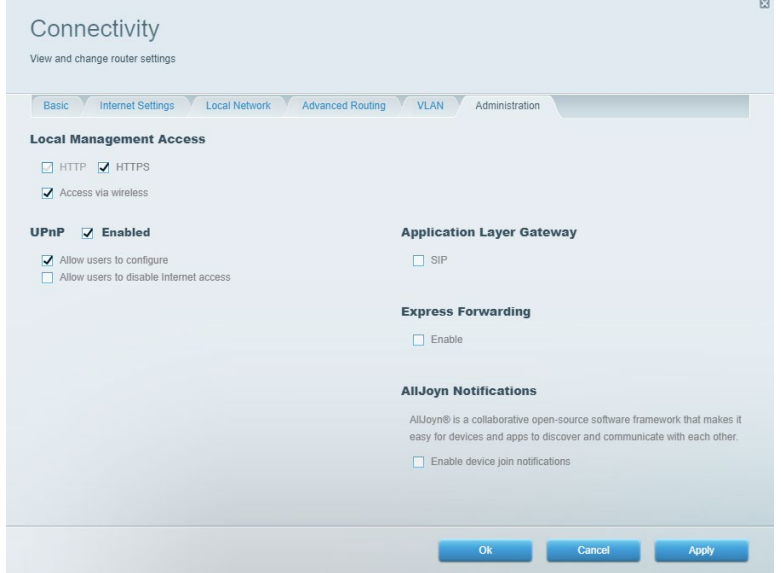

### <span id="page-33-0"></span>網路地圖

顯示及管理所有連接到路由器的網路裝置。查看在您的主要網路和來賓網路上的各種裝置,或顯示每個裝置的 資訊。

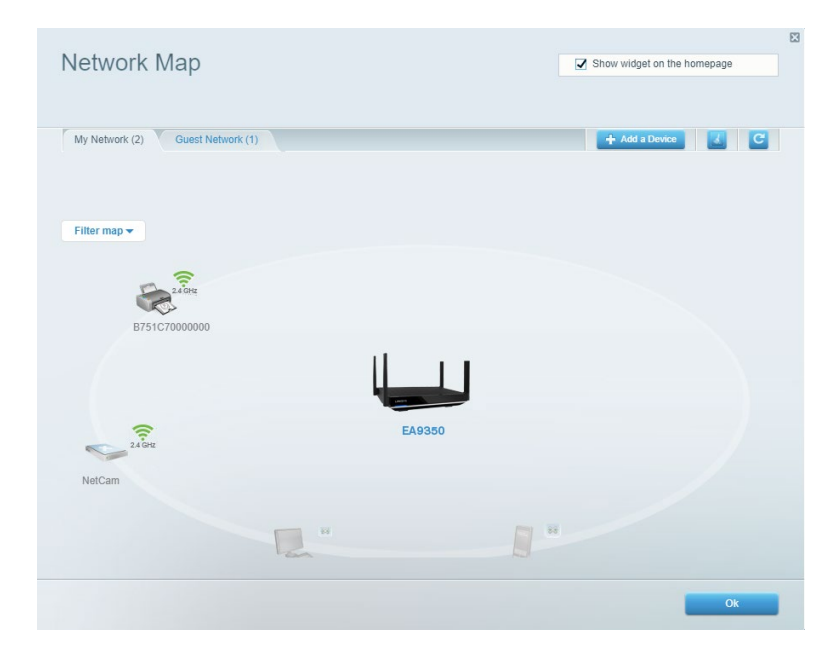

# <span id="page-33-1"></span>來賓存取

設定及監視網路,來賓可使用該網路,但無權存取您的全部網路資源。

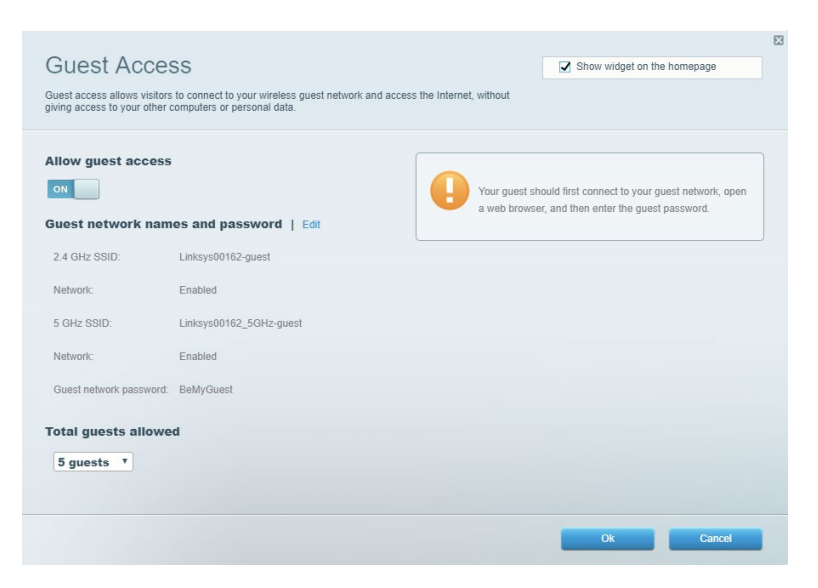

# <span id="page-34-0"></span>家長監護

封鎖網站及設定網際網路存取時間。

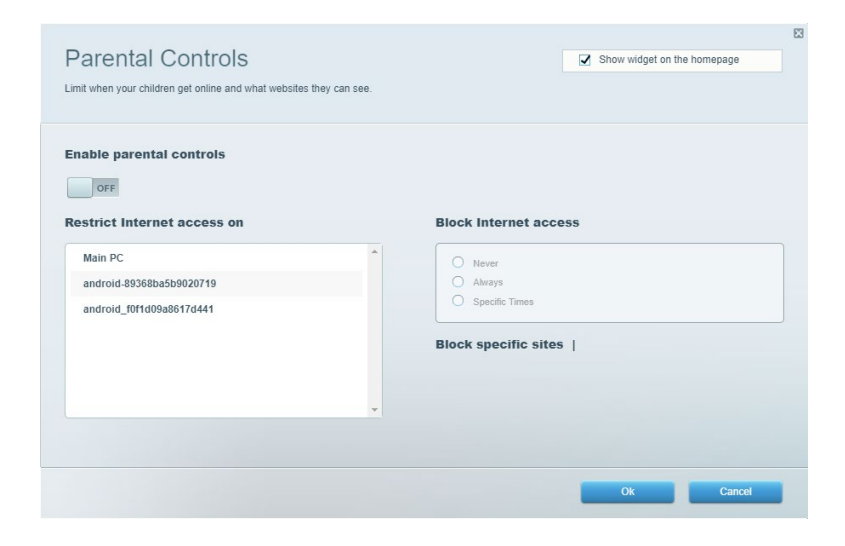

## <span id="page-34-1"></span>媒體優先順序

設定哪些裝置和應用程式在網路流量中享有最高優先順序。

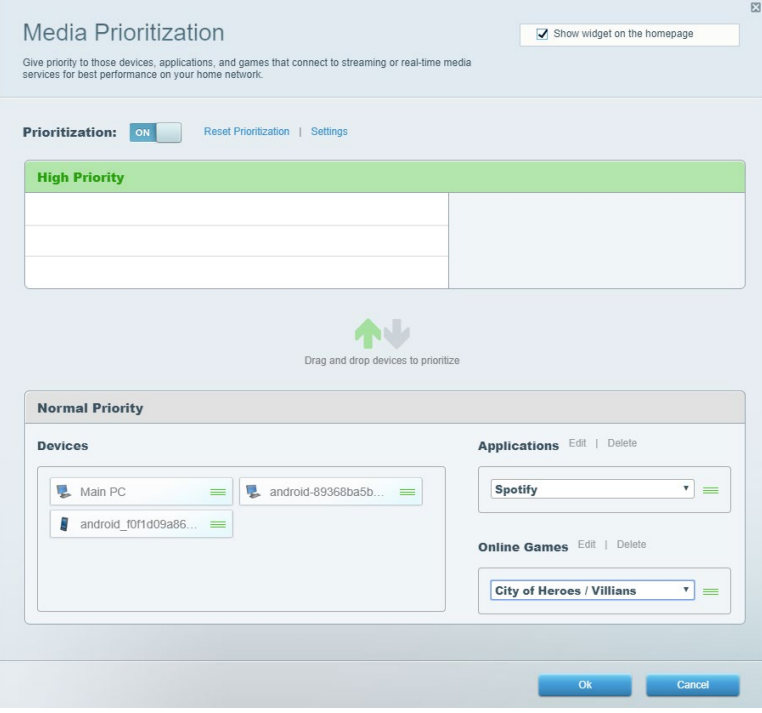

# <span id="page-35-0"></span>速度測試

測試網路的網際網路連線速度。

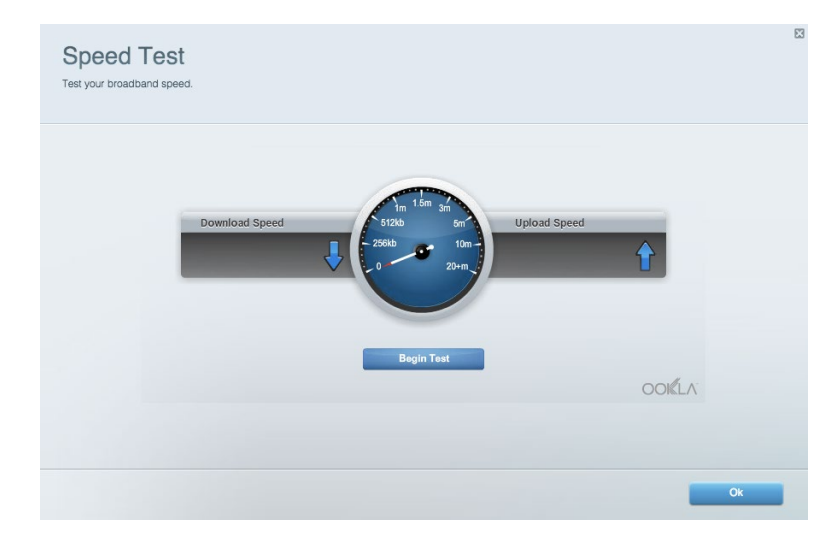

# <span id="page-35-1"></span>外部儲存

存取連接的 USB 磁碟機 (未包含),並設定檔案分享權限設定、媒體伺服器和 FTP 存取。

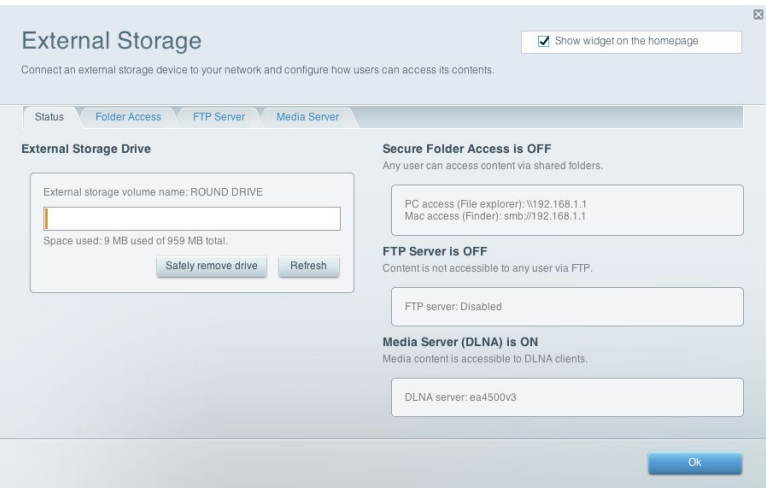

### <span id="page-36-0"></span>連線能力 管理基本與進階網路設定。

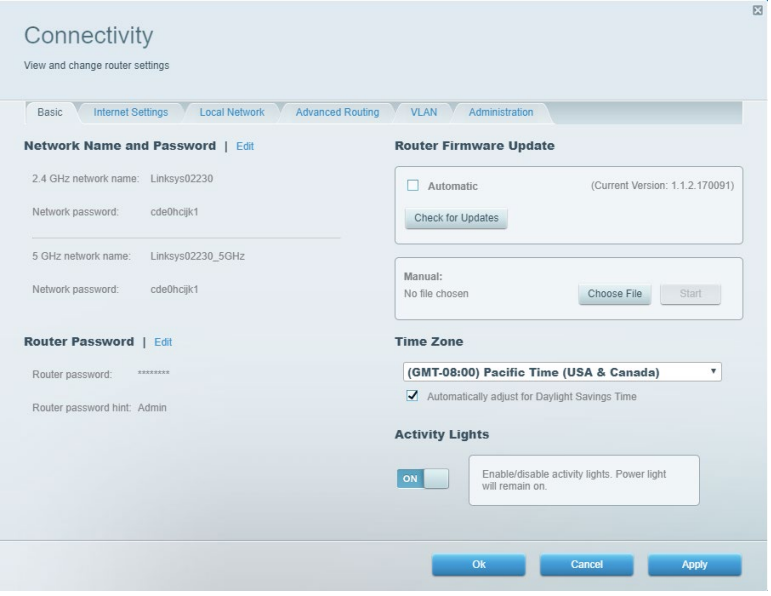

# <span id="page-36-1"></span>故障排除

對路由器進行問題診斷並檢查網路的狀態。

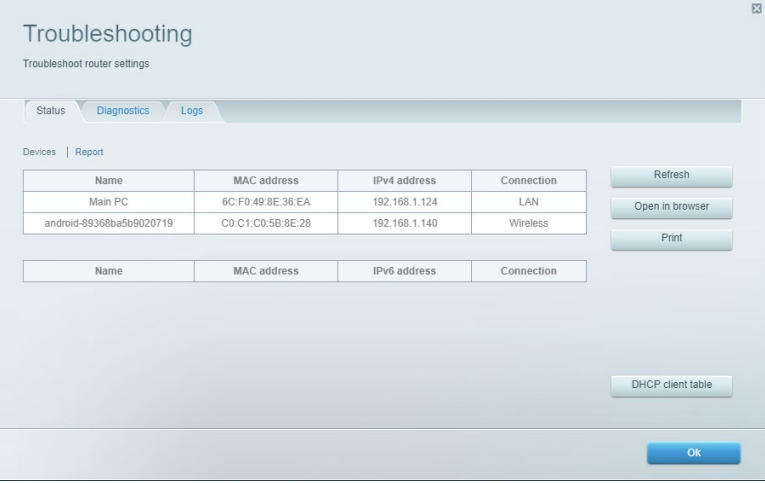

<span id="page-37-0"></span>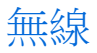

變更路由器的安全性模式、密碼、MAC 篩選設定,及使用 Wi-Fi Protected Setup™連接裝置。

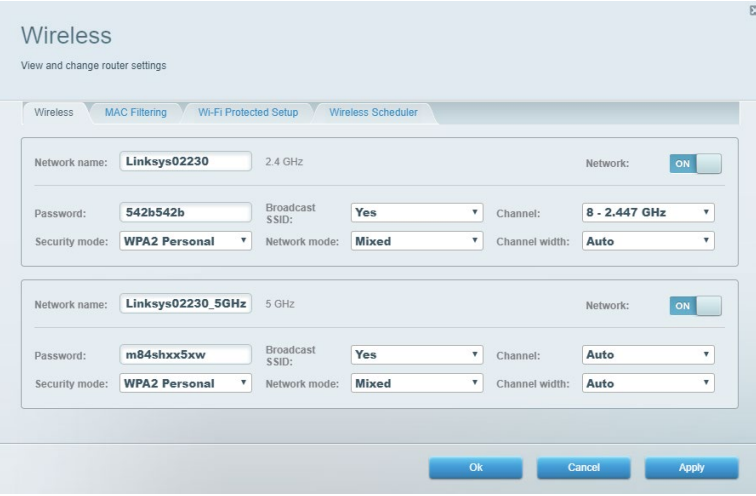

## <span id="page-37-1"></span>安全性

設定路由器的無線安全性。設定防火牆、VPN 設定,並對各種應用程式和遊戲進行自訂設定。

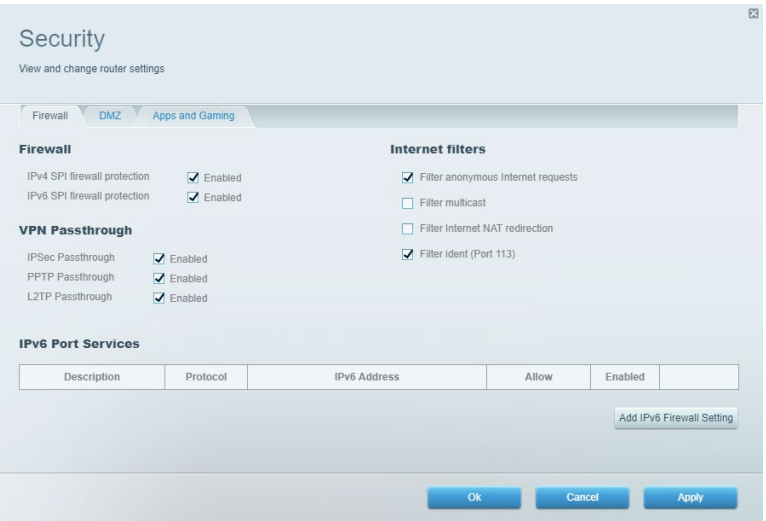

# <span id="page-38-0"></span>故障排除

<span id="page-38-1"></span>您可以在我們深獲好評的客戶支援 Linksys.com/support/EA9350 取得更多説明。

# 您的路由器設定失敗

若您無法完成設定精靈,可以嘗試下列步驟:

• 當路由器前板燈號閃紅燈時,按住按鈕不放。在指示燈熄滅並接著轉為亮紅色之前,請勿放開 按鈕。當 LED 燈維持藍色,重新安裝路由器。

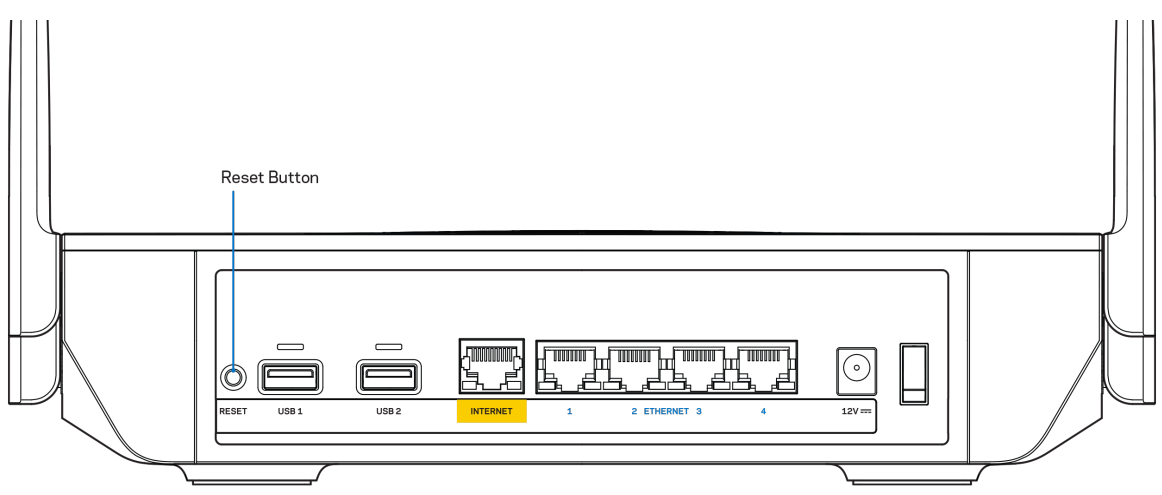

- 暫時停用您電腦的防火牆(請參閱安全性軟體的說明)。重新安裝路由器。
- 若您有其他台電腦,請使用該電腦來重新安裝路由器。

# <span id="page-39-0"></span>未插入網路線訊息

如果您在嘗試設定路由器時收到「未插入網路線」的訊息,請按照以下故障排除步驟進行操作。

• 請確保乙太網路線(類似路由器所隨附的纜線)牢固地連接到路由器背面的黃色網際網路埠以及數據機 的適當埠上。於數據機上,此連接埠通常標示為「Ethernet」(乙太網路),但也有可能標為「Internet」 或「WAN」。

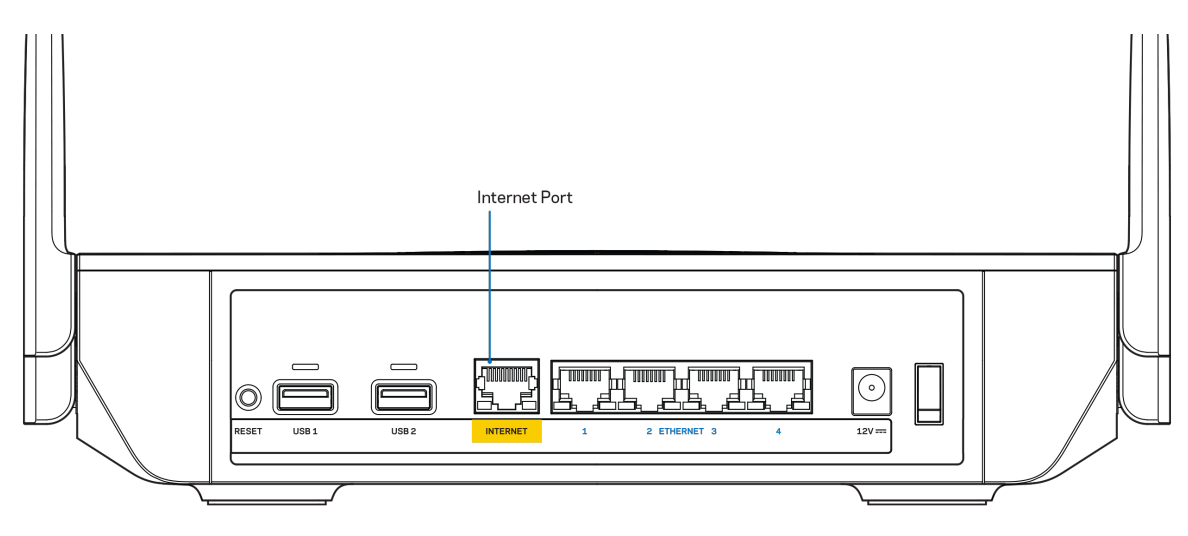

- 請確保您的數據機接上電源並處於開啟狀態。確定電腦開關設在「ON」或 I(不是 O)的位置。
- 如果您的網際網路服務需連接纜線,請確認 ISP 提供的同軸電纜已連接到纜線數據機的「CABLE」連接 埠上。

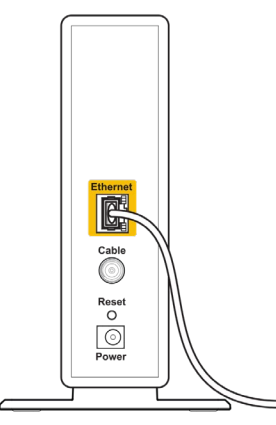

Back view of cable modem

• 如果您的網際網路服務使用 DSL,請確認 DSL 電話線已連接到數據機的 DSL 連接埠上。

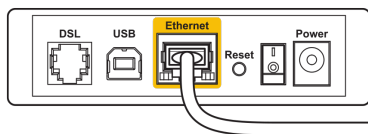

Back view of DSL modem

- 如果您的電腦之前使用 USB 纜線連接至數據機,請中斷該 USB 纜線的連線。
- 重新安裝路由器。

### <span id="page-40-0"></span>無法存取您的路由器訊息

如需存取您的路由器,您必須連到路由器的網路。如果您使用無線網際網路連接,問題的原因可能是您意外連 接到其他無線網路。

若要在 Windows 電腦上解決此問題,請您進行下列步驟\*:

- 1. 按一下系統托盤中的無線圖示。隨即會顯示可用的網路清單。
- 2. 按一下您自己的網路名稱。點選「連線」。在下文所示的範例中,該電腦已連線到另一個名為 「wraith 5GHz」的無線網路。本範例顯示我們選擇了名為「Damaged Beez2.4」的 Linksys EA9350 路由器 無線網路。

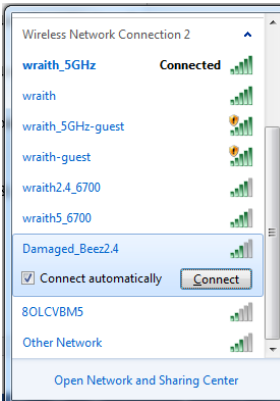

- 3. 如果您收到輸入網路安全金鑰的提示,請將您的密碼(安全金鑰)輸入到網路安全金鑰對話方塊中。然 後按一下「OK(確定)」。
- 4. 您的電腦會連線至網路,現在您應可存取路由器。

\*視您的 Windows 版本而定,這些步驟的文字或圖示可能會有些許不同。

若要在 Mac 電腦上解決此問題,請您進行下列步驟:

- 1. 在畫面上方的功能表列中按一下 Wi-Fi 圖示。出現一個無線網路清單。
- 2. 在下文所示的範例中,該電腦已連線到另一個名為「wraith 5GHz」的無線網路。本範例顯示我們選擇 了名為「Damaged\_Beez2.4」的 Linksys EA9350 路由器無線網路。

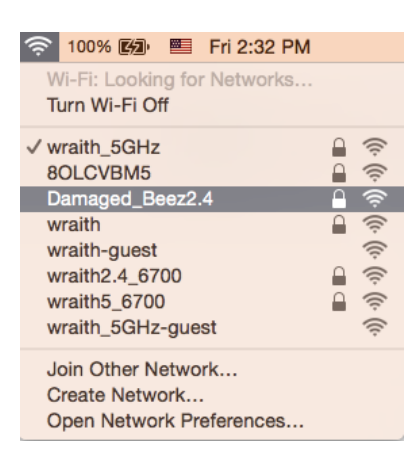

- 3. 按一下您的 Linksys EA9350 路由器的無線網路名稱 (在此範例中為「Damaged Beez2.4」)。
- 4. 在「密碼」欄位中輸入您的無線網路密碼(安全金鑰)。然後按一下「OK(確定)」。

### <span id="page-41-0"></span>設定後

#### <span id="page-41-1"></span>網際網路似乎無法使用

若網際網路與您的路由器通訊發生問題,您的網路瀏覽器可能會出現類似「找不到[網際網路位址]」的訊息。 若您確定該網際網路位址正確,且您嘗試了數個有效的網際網路位址但卻出現一樣的訊息,這可能表示您的 ISP 或數據機在與路由器通訊時發生問題。

請嘗試下列步驟:

- 確定網路線與電源線皆穩固連接。
- 確定路由器所插入的電源插座有通電。
- 重新啟動您的路由器。
- 聯絡您的 ISP, 詢問所在區域是否有中斷情形。

讓路由器重新運作的常用方式是將它重新開機(關機,再重開) 若要用電源線讓路由器重新開機:

- 1. 中斷路由器和數據機的電源線連線。
- 2. 等待 10 秒,然後重新連接數據機的電源線。確保通電正常。
- 3. 等待直到數據機的線上指示燈停止閃爍(約兩分鐘)。重新連接路由器的電源線。
- 4. 請稍候,待路由器前板的燈號停止閃爍。請先等待兩分鐘,再嘗試從電腦連接至網際網路。

在 www.LinksysSmartWiFi.com 重新啟動您的路由器:

- 1. 登入 www.LinksysSmartWiFi.com。(請見第 [9](#page-31-1) 頁的「如何登入 www.LinksysSmartWiFi.com」。)
- 2. 於 Router Settings (路由器設定) 下, 按一下 Troubleshooting (故障排除)。
- 3. 按一下Diagnostics (診斷) 索引標籤。

4. 於 Reboot (重開機) 下, 按一下 Reboot (重開機)。

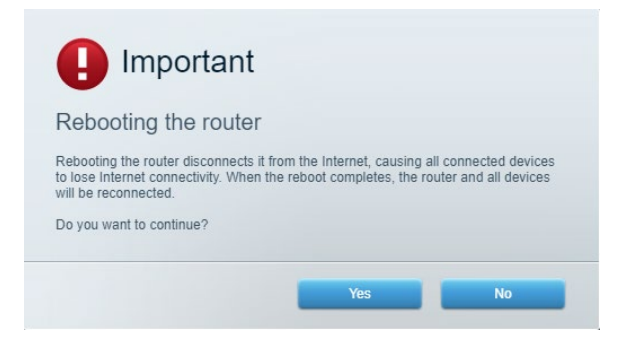

5. 按一下「是」(Yes)。路由器將重新啟動。當路由器正在重新開機時,所有已連接的裝置都將喪失其網 際網路連接,而在路由器就緒後就會自動重新連接。

### <span id="page-42-0"></span>網頁瀏覽器打不開 www.LinksysSmartWiFi.com。

確定您有最新版的 Google Chrome、Firefox、Safari(Mac 和 iPad)、Microsoft Edge,或 Internet Explorer。

<span id="page-43-0"></span>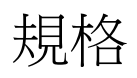

# <span id="page-43-1"></span>Linksys EA9350

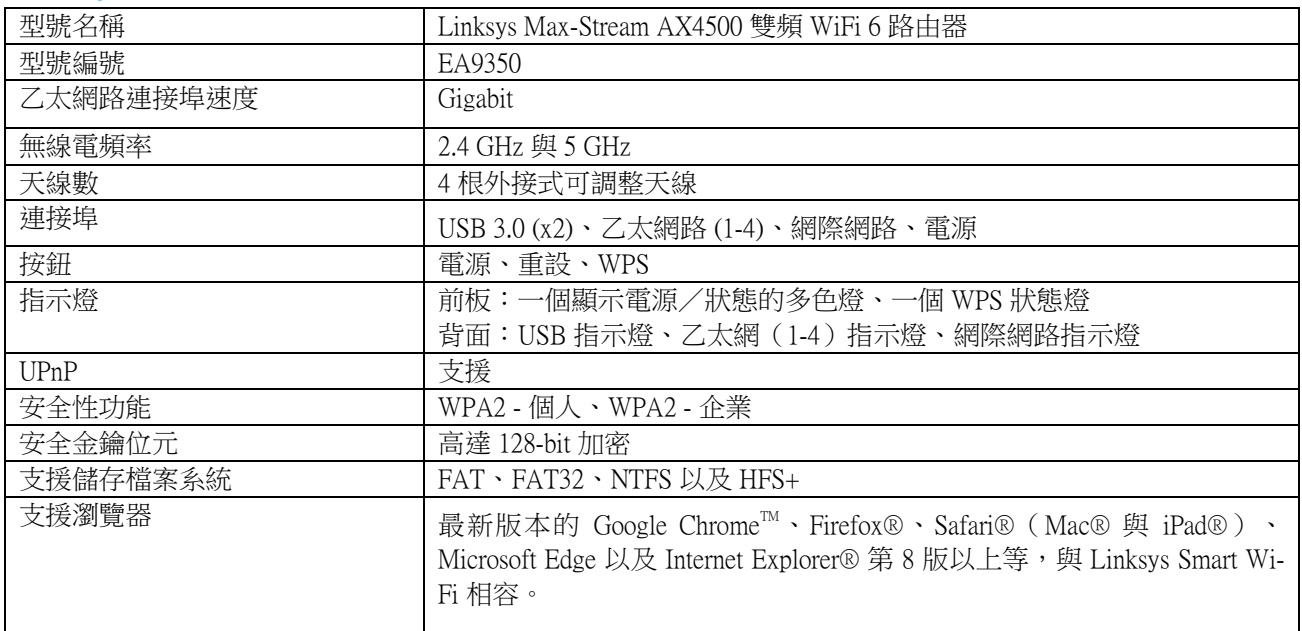

# <span id="page-43-2"></span>環境規格

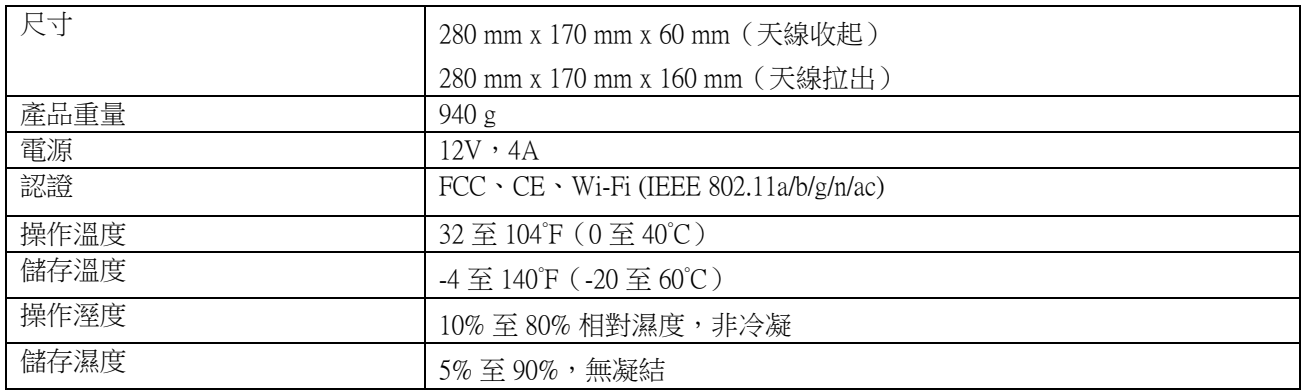

如規格發生變化,恕不另行通知。

注意:

如需法規、保固與安全性資訊,請造訪網站:Linksys.com/support/EA9350。

最佳性能源自 IEEE 標準 802.11 規範。實際性能可能有所不同,包含較低無線網路容量、資料輸送率、範圍與涵 蓋面。性能取決於許多因素、條件與變數,包括與存取點之間的距離、網路流量、建築材料與結構、使用作業 系統、使用多種無線產品、介面與其他負面影響。

BELKIN、LINKSYS 以及許多產品名稱和標誌均屬於 Belkin 公司集團的商標。所提及的協力廠商商標均歸其各 自的所有者所有。您可以在下列位置檢視用於本產品的協力廠商軟體授權與注意事項: [http://support.linksys.com/en-us/license.](http://support.linksys.com/en-us/license)請造訪:<http://support.linksys.com/en-us/gplcodecenter> 提出問題或索取 GPL 原始 程式碼。

© 2019 Belkin International, Inc. 及/或其附屬機構。版權所有。

LNKPG-00637 Rev A01